**05-0916-300 Junho de 2018**

# Guia de digitalização TWAIN

Usuários de Mac®

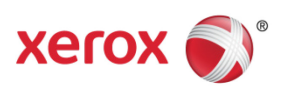

Design © 2018 Xerox Corporation. Todos os direitos reservados. Xerox®, Xerox and Design® e DocuMate® são marcas comerciais da Xerox Corporation nos Estados Unidos e/ou em outros países.

Conteúdo © 2018 Visioneer, Inc. Todos os direitos reservados. Os nomes de marca e logotipos Visioneer® e OneTouch® são marcas registradas da Visioneer, Inc.

É proibido reproduzir, adaptar ou traduzir este documento sem permissão prévia por escrito, exceto conforme permitido sob as leis de copyright. A proteção de direitos autorais reivindicada inclui todas as formas de conteúdos materiais protegidos por direitos autorais e informações agora permitidas por leis estatutárias ou judiciais, ou doravante concedidas, incluindo, sem limitação, o material gerado de programas de software que sejam exibidos na tela, tais como estilos, modelos, ícones, exibições de telas, aparência, etc.

Adobe®, Adobe® Acrobat®, Adobe® Reader® e o logotipo Adobe® PDF são marcas registradas da Adobe Systems Incorporated nos Estados Unidos e/ou em outros países.

Apple®, Mac OS® e Mac OS X® são marcas registradas da Apple Incorporated nos Estados Unidos e/ou em outros países.

Todos os outros produtos mencionados aqui podem ser marcas registradas de suas respectivas empresas e são reconhecidos.

Este documento é alterado periodicamente. Alterações, incorreções técnicas e erros de digitação serão corrigidos nas próximas edições. As informações estão sujeitas à alteração sem aviso e não representam um compromisso da parte da Visioneer.

Versão do documento: 05-0916-300 (Junho de 2018)

O software descrito é fornecido sob um contrato de licença. O software pode ser usado ou copiado somente de acordo com os termos desse contrato. É proibido por lei copiar o software em qualquer mídia, exceto se permitido especificamente no contrato de licença. Nenhuma parte deste documento pode ser produzida ou transmitida em qualquer formato ou por qualquer meio, eletrônico ou mecânico, incluindo fotocópia, gravação ou sistemas de armazenamento e recuperação de informações, nem traduzido para outro idioma, com qualquer propósito diferente de uso pessoal do licenciado e conforme especificamente permitido no contrato de licença, sem a permissão expressa por escrito da Visioneer.

#### Legenda dos direitos restritos

O uso, a duplicação ou a divulgação deste documento está sujeito a restrições, conforme definido na subdivisão do contrato (c)(1)(ii) dos Rights in Technical Data and Computer Software – cláusula 52.227-FAR14. Os materiais digitalizados por esse produto podem estar protegidos por leis e outras regulamentações governamentais como as leis de copyright. O cliente é o único responsável pelo cumprimento de todas essas leis e regulamentações.

# Índice

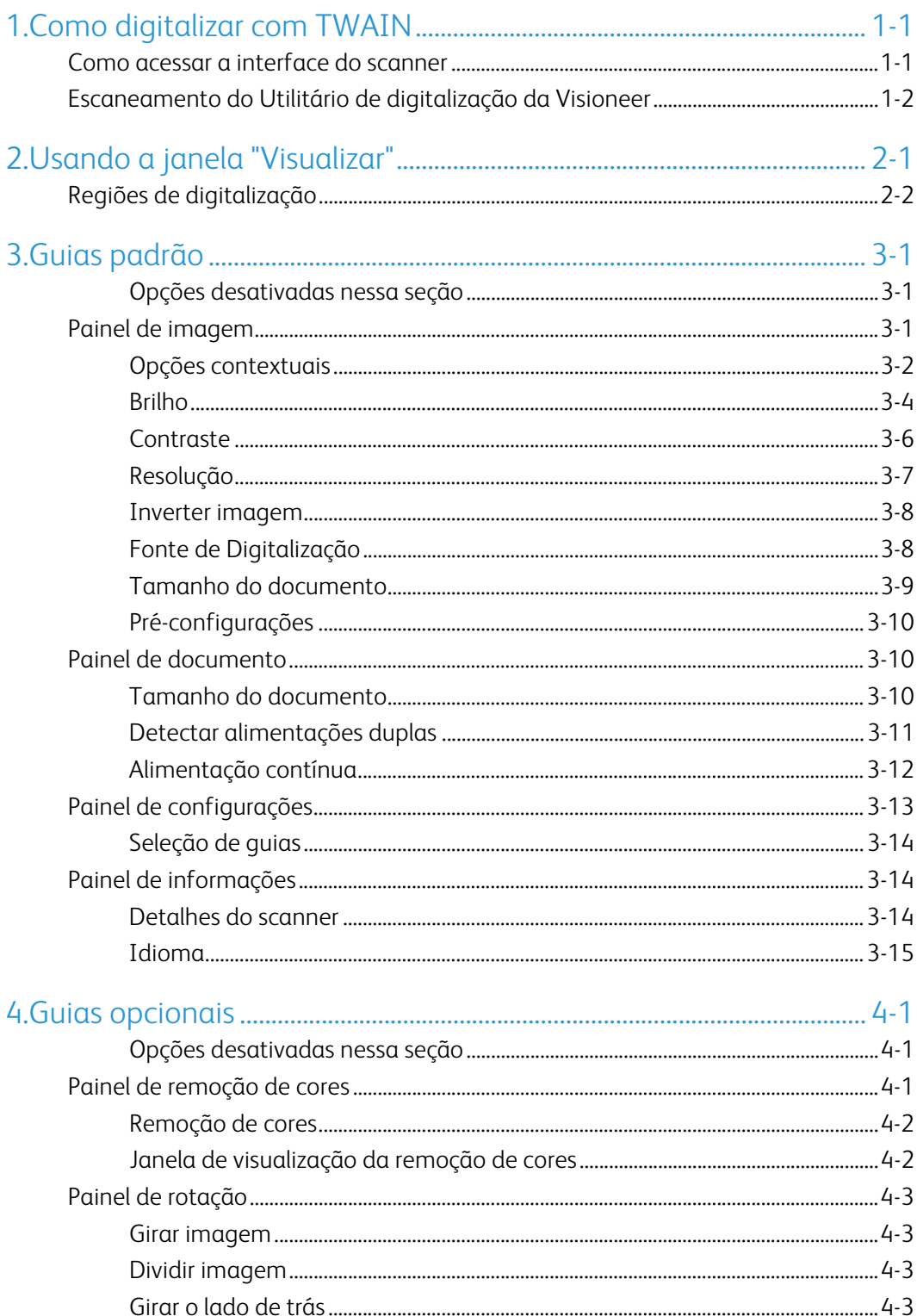

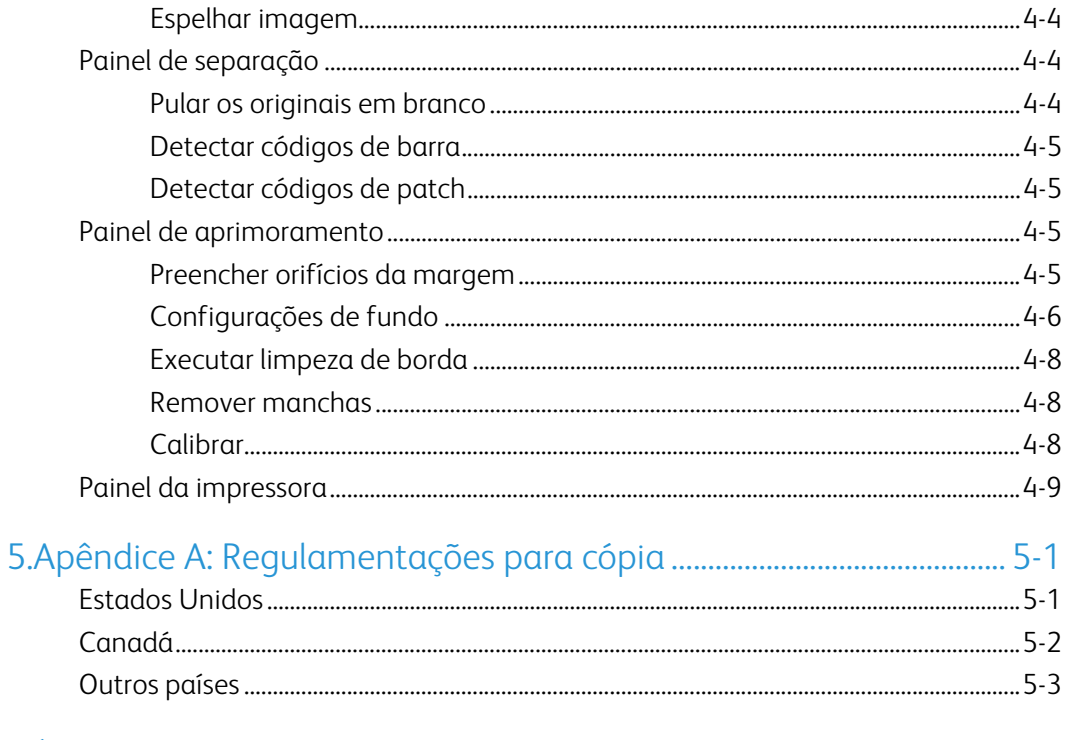

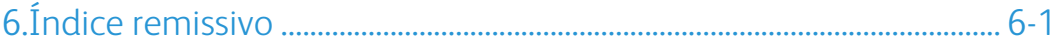

# <span id="page-4-0"></span>1. Como digitalizar com TWAIN

**Importante**: Antes de digitalizar, leia o guia de usuário do scanner para ter acesso a informações importantes sobre como usar o scanner.

O guia de usuário do scanner tem informações sobre quais tipos de documentos podem ou não ser digitalizados com o seu scanner. Ele também tem instruções completas de instalação e configuração, manutenção e procedimentos de solução de problemas, especificações do scanner e informações de garantia do scanner. O guia está na seção de guias de usuário do CD de instalação.

As informações deste guia abrangem recursos de hardware e software que podem não estar disponíveis para o modelo de scanner adquirido. Desconsidere quaisquer informações que não se apliquem ao seu scanner.

Algumas das ilustrações neste guia podem não ser exatamente iguais às imagens que aparecem na tela do computador. As diferenças são pequenas e não afetam as etapas para usar os recursos.

Caso esteja usando o aplicativo Image Capture da Apple, que usa o driver ICA, os tipos de arquivo disponíveis são aqueles compatíveis com a sua versão do OS X. Esse documento não deve descrever os recursos e a funcionalidade do aplicativo de digitalização da Apple e sua interface de digitalização. Consulte a documentação e as instruções que acompanham o computador.

#### <span id="page-4-1"></span>Como acessar a interface do scanner

Cada aplicativo de digitalização acessará o scanner usando um método diferente. Consulte o guia de usuário do aplicativo para mais instruções sobre como usar o aplicativo e acessar o scanner. Você pode ter duas opções de scanner disponíveis no aplicativo: TWAIN ou ICA. Este documento descreve a interface TWAIN de digitalização. As instruções da próxima seção descrevem a digitalização usando o Utilitário de digitalização da Visioneer que acompanha o seu scanner.

#### **Uma observação sobre seu scanner e o padrão TWAIN:**

TWAIN é um padrão amplamente reconhecido que os computadores usam para receber imagens de scanners e câmeras digitais. A interface de digitalização TWAIN pode ser acessada de qualquer aplicativo de digitalização TWAIN que você tenha instalado em seu computador. A interface de driver descrita nesse documento é o driver TWAIN que foi desenvolvido para seu scanner. Entretanto, alguns aplicativos possuem sua própria interface TWAIN. Se estiver digitalizando a partir de um aplicativo de software e visualizar a interface mostrada nesta seção, você pode usar estas instruções para digitalizar com a interface TWAIN. Caso não visualize esta interface TWAIN, consulte as instruções no guia do usuário do aplicativo de digitalização.

## <span id="page-5-0"></span>Escaneamento do Utilitário de digitalização da Visioneer

Esse utilitário usa a interface TWAIN do scanner para realizar digitalizações. Você pode selecionar uma pasta do computador e salvar a imagem como qualquer um dos formatos de imagem mais populares (BMP, JPG, GIF, TIF, Multi-Page TIF, PDF e Multi-Page PDF).

O Utilitário de digitalização da Visioneer está incluído no disco de instalação e permitirá que você configure as definições de digitalização. Na janela do Finder do disco de instalação, clique duas vezes no pacote de instalação do aplicativo do Utilitário de digitalização da Visioneer (**Visioneer Scan Utility**). Siga as instruções na tela para instalar o aplicativo.

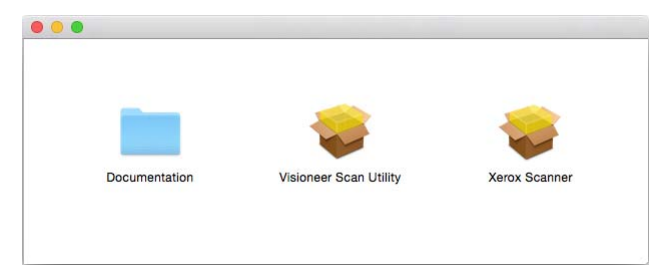

1. Abra o Utilitário de digitalização da Visioneer.

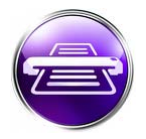

2. Para alterar o idioma de exibição para a interface, escolha um na lista.

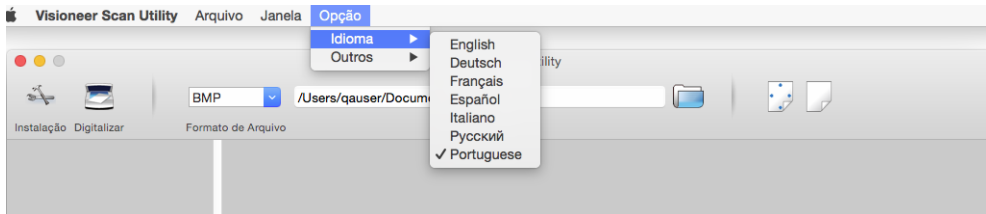

<span id="page-5-1"></span>3. Selecione **Mostrar no Finder** opção para que a pasta especificada no local de armazenamento seja aberta quando a digitalização for concluída e a imagem seja transferida para esse local.

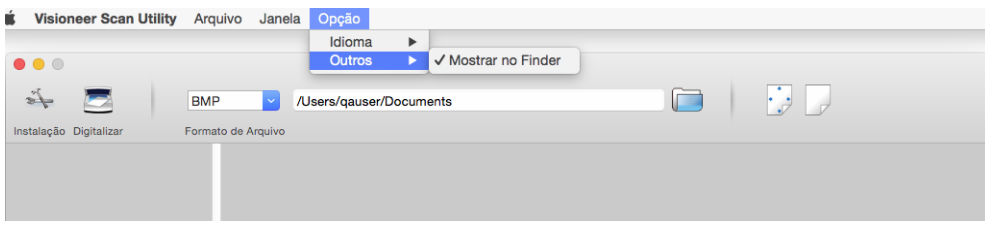

4. Selecione o tipo de formato de arquivo que você deseja usar para os documentos digitalizados.

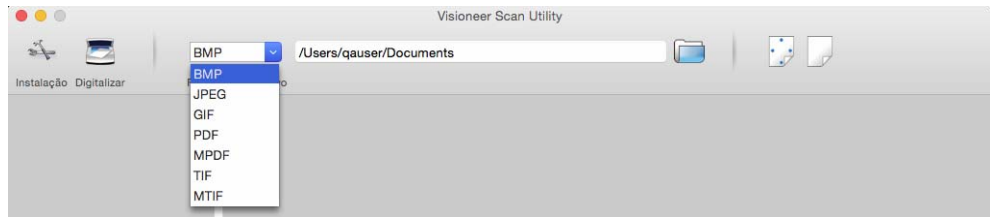

**Observação:** ao digitalizar usando o formato GIF com alta resolução, a imagem pode ficar corrompida em versões mais antigas do OS X.

5. Selecione o local onde deseja que os arquivos sejam salvos.

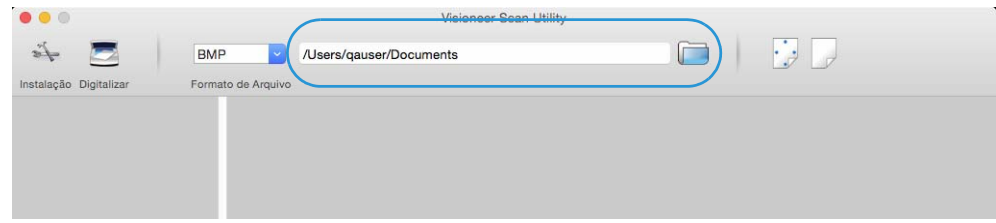

- 6. Coloque um documento no scanner.
- 7. Clique em **Instalação** para iniciar a interface TWAIN.
- 8. Ajuste as configurações dos itens digitalizados. Ao concluir, clique me **OK** para fechar a interface TWAIN.

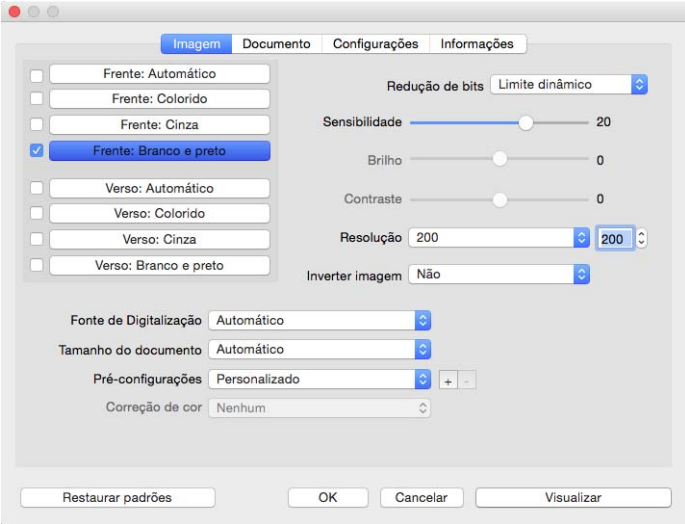

(a imagem acima é apenas para exemplo)

- 9. Clique no botão **Digitalizar**.
- 10. As imagens digitalizadas serão visualizadas no aplicativo e salvas no local definido.

# <span id="page-8-0"></span>2. Usando a janela "Visualizar"

Quando você clica no botão "Visualizar", a janela de visualização da interface do scanner é exibida. Use a opção de visualização se desejar digitalizar e exibir uma imagem de amostra que reflita as configurações atuais na interface principal. Também é possível definir regiões de digitalização personalizadas na janela de visualização. Consulte ["Regiões de digitalização"](#page-9-0) para obter instruções sobre como criar e digitalizar regiões personalizadas.

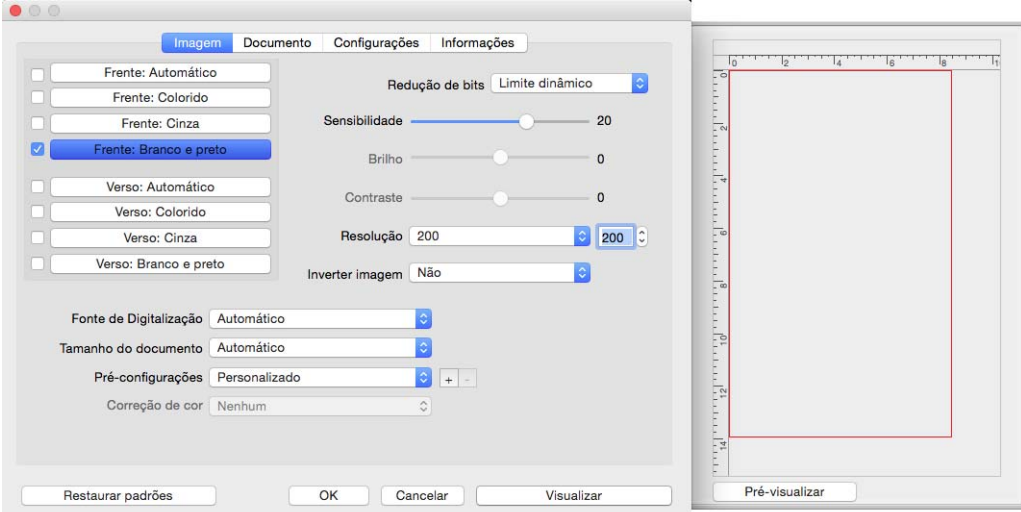

1. Selecione as configurações de digitalização iniciais que deseja utilizar na digitalização e visualização da imagem.

Se desejar modificar as configurações para uma determinada predefinição, selecione a predefinição antes de continuar.

- 2. Clique no botão **Visualizar** para mostrar a janela de visualização.
- 3. Clique no botão **Pré-Visualizar** para digitalizar e exibir uma amostra de imagem na janela de visualização.
- 4. A janela de visualização exibe a área de digitalização e a região de digitalização atual.

Algumas das configurações da interface principal, como brilho e contraste, atualizam imediatamente a imagem visualizada após o ajuste da configuração.

Se você selecionar uma das opções de ajuste de imagem do documento, como a opção de rotação da imagem, as opções não serão exibidas na visualização da imagem de amostra. A janela de visualização exibe o item conforme seu tamanho e sua posição no scanner. As opções de ajuste de imagem do documento serão utilizadas ao digitalizar e salvar as imagens.

5. Quando estiver satisfeito com a amostra de imagem, clique em **Digitalizar** na interface principal para digitalizar e salvar a imagem com as configurações de digitalização atuais.

# <span id="page-9-0"></span>Regiões de digitalização

É possível usar a janela de visualização para criar regiões de digitalização personalizadas para usar o scanner para digitalização. Por exemplo, se desejar digitalizar uma área específica da imagem, mova e redimensione uma região de digitalização para concentrar-se somente na área que você deseja digitalizar. A imagem final terá o tamanho da região definida.

**Importante:** não altere o tamanho da página para a imagem digitalizada depois de criar as regiões personalizadas. Depois de definir uma região personalizada na janela de visualização, o campo do tamanho da página exibirá "Definida pelo usuário", indicando que você especificou uma ou mais regiões personalizadas para digitalizar. A alteração do tamanho da página depois da criação de uma região personalizada descarta as regiões personalizadas e define uma única região de digitalização para o tamanho selecionado na lista de tamanhos de página.

#### **Criando regiões de digitalização personalizadas:**

- 1. Selecione a predefinição desejada para a digitalização.
- 2. Na interface principal, clique no botão **Visualizar** para abrir a janela de visualização.
- 3. Coloque um item no scanner e clique em **Pré-Visualizar**.
- 4. Clique fora da área selecionada e arraste a barra deslizante para selecionar uma região personalizada.
- 5. Mova a região até a área da amostra de imagem desejada que está dentro da região de digitalização.

Mova-a clicando na região, em seguida, arrastando o mouse.

6. Clique em **Digitalizar**, na interface principal, para digitalizar usando as regiões personalizadas.

# <span id="page-10-4"></span><span id="page-10-0"></span>3. Guias padrão

Há uma série de guias que estão sempre disponíveis, contendo características básicas para a digitalização.

- • ["Painel de imagem"](#page-10-2) este painel contém opções básicas de digitalização.
- • ["Painel de documento"](#page-19-1) este painel contém opções para selecionar o tamanho da página.
- • ["Painel de configurações"](#page-22-0)  este painel contém opções para controlar a potência e permitir guias opcionais.
- • ["Painel de informações"](#page-23-1) este painel contém informações de hardware para o scanner em uso.

#### <span id="page-10-5"></span><span id="page-10-1"></span>**OPÇÕES DESATIVADAS NESSA SEÇÃO**

Algumas opções na interface podem estar em cinza e não podem ser selecionadas. Opções em cinza podem ser inapropriadas para o scanner atual, ou o recurso depende de outra configuração na interface do scanner.

#### <span id="page-10-2"></span>Painel de imagem

Este painel contém as configurações de digitalização mais usadas. Quando a interface do usuário é iniciada, este será o primeiro painel disponível. Altere para a guia **Configurações** para ativar os outros painéis.

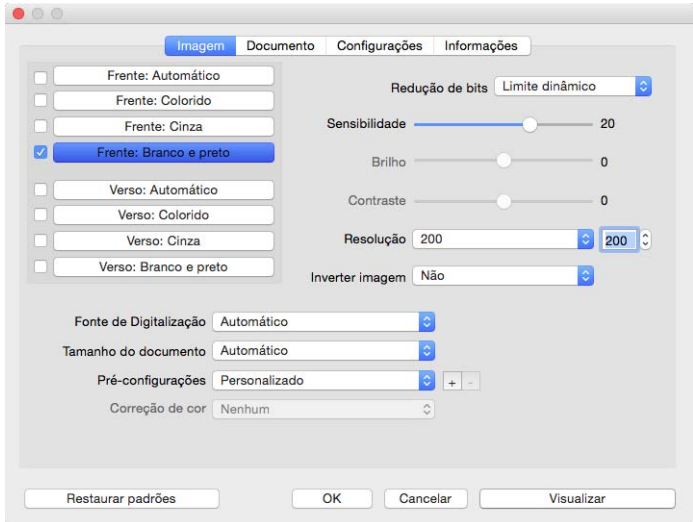

Para a digitalização simplex, selecione qualquer um dos fluxos de cor "Frente" *ou* "Verso". Para a digitalização simplex, selecione os fluxos de cor "Frente" *e* "Verso".

- **Automático** determina a cor do documento, enquanto está sendo digitalizado. Quando esta opção é selecionada, os outros fluxos são desativados.
- <span id="page-10-3"></span>• **Colorido** digitaliza o documento em cores, criando uma cópia totalmente colorida de um documento original ou fotografia. As digitalização coloridas têm o maior tamanho de arquivo.
- <span id="page-11-3"></span>• **Cinza** digitaliza o documento usando tons de cinza variáveis para reproduzir o documento. A digitalização em escala de cinza costuma ser usada ao digitalizar documentos ou gráficos nos quais a cor original não precisa ser mantida, mas os gráficos precisam ser legíveis. A digitalização em escala de cinza preserva a qualidade do gráfico e ainda mantém o tamanho do arquivo menor do que o de uma digitalização colorida.
- <span id="page-11-2"></span>• **Branco e preto** digitaliza o documento em dois tons, isto é, tudo na página será preto ou branco. Essa configuração costuma ser usada ao digitalizar documentos digitados ou escritos. Quando não houver muitos gráficos ou se eles não forem necessários, essa configuração é ideal para arquivar documentos em um servidor ou disco, enviar por e-mail ou publicar em uma página da Internet, pois o tamanho do arquivo é menor do que os outros modos de digitalização.
- <span id="page-11-8"></span>• **Multi-stream** opção para que o scanner crie uma imagem de cada item digitalizado em cada modo de cor selecionado na lista de origem.

#### <span id="page-11-10"></span><span id="page-11-0"></span>**OPÇÕES CONTEXTUAIS**

Algumas opções são alteradas de acordo com o fluxo selecionado.

#### <span id="page-11-1"></span>**Automático**

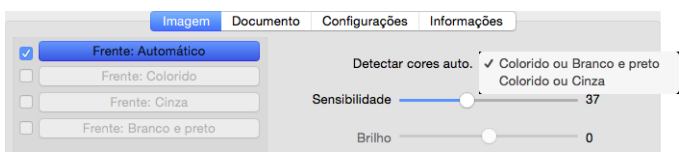

- A opção **Detectar cores automática** permite que você escolha quais imagens sem cor serão digitalizadas, seja em branco e preto ou cinza.
- A barra deslizante deslizante **Sensibilidade** pode ser utilizado para ajustar a quantidade necessária de conteúdo colorido para a página ser reconhecida como colorida.

#### <span id="page-11-4"></span>**Colorido**

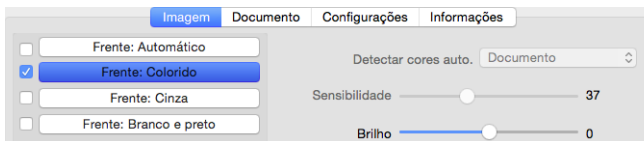

<span id="page-11-9"></span><span id="page-11-6"></span><span id="page-11-5"></span>• Quando um fluxo de cor for selecionado, esta **Correção de cor** opção se tornará disponível. Ela pode ser definida como **Nenhum**, **Documento**, **Foto** ou **Pilha de documentos mistos** e aplicará a calibragem de cor adequada para proporcionar os melhores resultados para o tipo de documento selecionado. Ao selecionar **Nenhum** será aplicada a calibração de cores padrão e selecionando **Pilha de documentos mistos** fará com que o TWAIN tente aplicar calibração de cores adequada a documentos que contêm imagens e texto.

<span id="page-11-11"></span><span id="page-11-7"></span>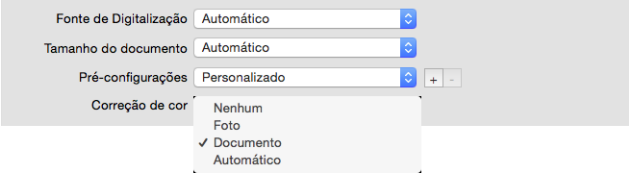

#### <span id="page-12-0"></span>**Cinza**

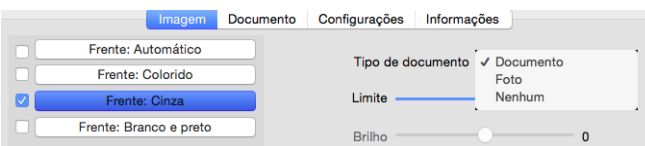

- <span id="page-12-6"></span><span id="page-12-2"></span><span id="page-12-1"></span>• A opção **Tipo de documento** pode ser definida como **Documento**, **Foto** ou **Nenhum**, dependendo do tipo de documento que será digitalizado. Estas opções contêm configurações de TWAIN predefinidas para fornecer os melhores resultados para o tipo de documento selecionado.
- <span id="page-12-3"></span>• A barra deslizante deslizante **Limite** é usado para definir o nível de claro ou escuro na imagem final.

#### **Branco e preto**

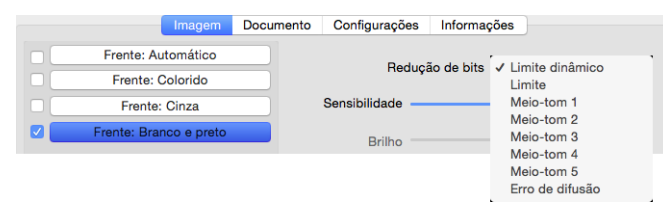

<span id="page-12-5"></span>• As opções de **Redução de bits** ficam disponíveis somente nas digitalizações em modo preto e branco. Clique no menu suspenso e selecione uma opção da lista.

#### <span id="page-12-4"></span>**Limite e Limite dinâmico**

**O limite** permite definir o nível de claro ou escuro para procurar em uma página. Ao digitalizar em preto e branco, tudo na página ficará definido como pixels brancos ou pixels pretos na imagem final. Se o texto na página tiver uma cor clara, ele poderá não aparecer na imagem final, já que o scanner mudará essas cores claras por pixels brancos. A barra deslizante de limite permite definir o nível de claridade ou escuridão do texto na página. O **limite dinâmico** tenta avaliar a imagem e ajustá-la dinamicamente ao nível de limite. Essas opções funcionam melhor para documentos que contenham somente texto, como cartas comerciais, planilhas, relatórios, etc...

• **Limite** — mova a barra deslizante para a esquerda ou para a direita a fim de definir o nível de claro ou escuro para o scanner usar.

Por exemplo, se você estiver digitalizando um documento com texto cinza, como anotações à mão feitas com lápis, mova a barra deslizante em direção à direita. Isso alerta o scanner que o nível a procurar é claro e os pixels cinzas serão convertidos em pixels pretos em vez de brancos. Se o tom geral do documento original for escuro, como um fundo colorido que possa interferir com a detecção do preto, mova a barra em direção à esquerda. Isso alertará o scanner que o nível a procurar é escuro e apenas as áreas muito escuras, como texto, serão convertidas em pixels pretos.

Caso esteja digitalizando documentos que estejam em boas condições, com texto preto e fundo branco, a opção de limite padrão digitalizará o item de forma apropriada. Esse nível só precisa ser ajustado se a imagem digitalizada não tiver uma nitidez de imagem semelhante à original.

• **Sensibilidade** — mova a barra deslizante à esquerda ou à direita para ajustar o nível de sensibilidade para limite dinâmico. Essa barra deslizante é ativada somente se o **limite dinâmico** estiver selecionado na lista.

#### <span id="page-13-3"></span><span id="page-13-2"></span>**Erro de difusão e Meio-tom**

Erro de difusão, e padrões de reticulação são a aplicação intencional de ruído (pontilhamento) na imagem para ajudar a suavizar faixas contrastantes ao digitalizar em modo binário (preto e branco). Por exemplo, se você digitalizar uma foto colorida em preto e branco, o arquivo de imagem terá blocos grandes de preto e branco e a imagem mal poderá ser reconhecida. Aplicar pontilhamento na imagem cria uma imagem preto-e-branca que seja reconhecível.

A seguir, há um exemplo de uma digitalização colorida, uma digitalização preto e branco sem pontilhamento e uma digitalização preto e branco com pontilhamento. Quando a imagem está reduzida, pode parecer uma digitalização em escala de cinza. Quando a imagem está no tamanho normal ou ampliada, você poderá ver claramente o padrão de pontilhamento, como mostrado na imagem aproximada.

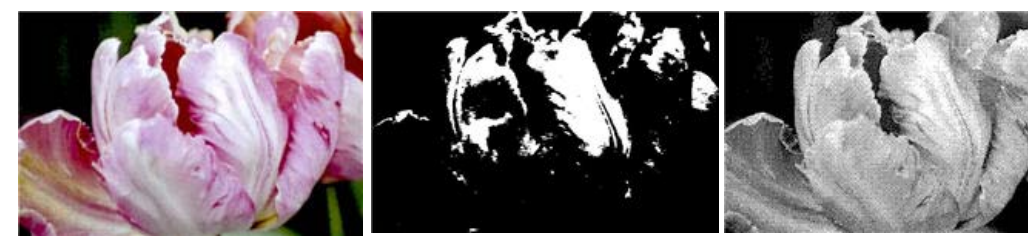

Digitalização em cores Digitalização em preto e branco Digitalização com pontilhamento

#### **Digitalização com pontilhamento - aproximação**

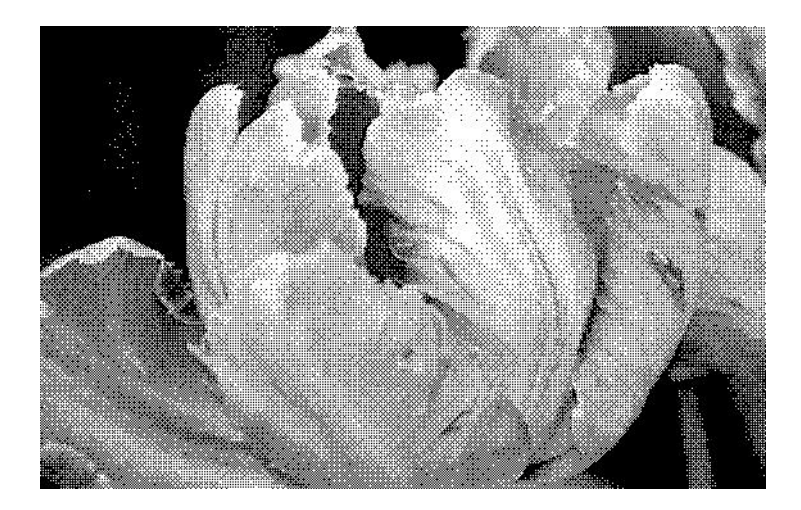

#### <span id="page-13-1"></span><span id="page-13-0"></span>**BRILHO**

Brilho é a clareza geral da imagem. Mova a barra deslizante para a esquerda ou a direita para escurecer ou clarear a imagem. Ajustar o nível de brilho ajusta a tonalidade dos pixels sem alterar a cor real deles, como ao ajustar a matiz.

#### **Como escolher valores de brilho**

Ajustar o nível de brilho é baseado em quanto da imagem você quer apareça e não há nenhum padrão a seguir. Abaixo estão algumas recomendações para correção de brilho da imagem baseadas na qualidade do documento original.

- Documentos originais de boa qualidade 50%
- Cartas, formulários ou desenhos escritos a lápis 25% a 40%
- Fotos desbotadas ou velhos documentos com texto desbotado 35% a 45%
- Papel de cópia de carbono com cores claras, como amarelo ou rosa ou verde pálido, com texto claro - 45% a 55%
- Páginas de jornal ou revista 55% a 70%
- Páginas de livro 55% a 80%
- Fotos tiradas em interiores ou na sombra 60% a 85%

**Brilho** trabalha juntamente como o **contraste** para aprimoramento da imagem. Ao ajustar o nível de brilho para aprimorar a qualidade da imagem digitalizada, tente ajustar também o nível de contraste. O nível de contraste é a variação entre as áreas mais escuras e mais claras da imagem. Por exemplo, se você digitalizar um documento com anotações escritas a lápis, você pode ter que diminuir o nível de brilho para que as anotações apareçam na imagem digitalizada. Porém, ao diminuir o brilho, o branco começa a aparecer como cinza na imagem. Nesse caso, aumente o nível de contraste para fazer com que as diferenças entre as partes mais claras e escuras da imagem fiquem mais definidas.

#### **Exemplos de brilho em imagens coloridas**

Os exemplos abaixo mostram a imagem original na configuração padrão de 50%, 25% e 75% de nível de brilho. Ajustar o nível de brilho não torna a imagem completamente preta ou branca.

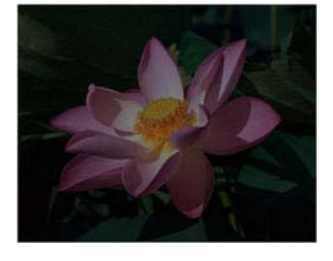

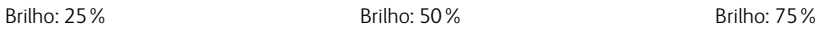

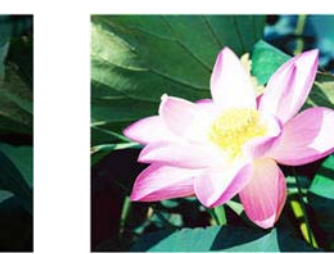

#### **Observação técnica:**

A maioria dos monitores tem uma configuração de brilho ajustável. Ao visualizar as imagens digitalizadas na tela comparando com a impressão da imagem, a configuração de brilho no monitor pode afetar o quão clara ou escura a imagem digitalizada parece ao ser comparada com a original. Se a imagem digitalizada estiver muito diferente da imagem original, ou se ajustar o nível de brilho do scanner não modifica a imagem como desejado, tente ajustar o nível de brilho do monitor. Consulte o ajuste de nível de brilho no guia do usuário do monitor e veja se o fabricante tem alguma configuração recomendada.

#### **Scanners de fundo preto:**

Alguns scanners têm uma placa de fundo preta. Um fundo preto resulta em resultados de recorte e detecção de distorção mais precisos. Entretanto, ao digitalizar papel fino, como formulários coloridos de várias vias ou papel pautado, que tem peso menor que 18 lb, o fundo pode "vazar" para a imagem final e fazer com que ela pareça mais escura do que deveria. Nesse caso, tente ajustar o nível de brilho entre 60% a 80%.

#### <span id="page-15-1"></span><span id="page-15-0"></span>**CONTRASTE**

O contraste se refere à diferença entre as áreas claras e escuras da imagem. Mova a barra deslizante para a esquerda ou a direita para diminuir ou aumentar os níveis de contraste. Aumentar o nível de contraste enfatiza a diferença entre as áreas mais claras e mais escuras da imagem; diminuir o contraste reduz essa diferença.

#### **Como escolher valores de contraste**

Ao passo que o brilho adiciona a mesma quantidade de cinza ou branco a todos os pixels da imagem, o contraste ajusta os pixels baseados no nível de cor deles. Por exemplo, aumentar o nível de contraste irá adicionar branco a pixels claros e cinza a pixels escuros para tornar a diferença entre os níveis de cor da imagem mais nítida. Diminuir o nível de contraste irá ter o efeito oposto, onde os pixels claros são modificados com cinza e os escuros com branco, para tornar a transição de cores da imagem mais suave.

O ajuste do nível de contraste é baseado em quanto da imagem você quer apareça e não há nenhum padrão a seguir. O contraste trabalha em conjunto com o brilho no aprimoramento de imagem. Ao diminuir o nível de brilho, a imagem em geral se torna mais escura e, nesse caso, você pode querer aumentar o nível de contraste para que as diferenças entre as partes mais claras e escuras da imagem sejam mais evidentes.

Abaixo estão algumas recomendações para correção de contraste da imagem baseadas na qualidade do documento original.

- Documentos originais de boa qualidade 50%
- Cartas, formulários ou desenhos escritos a lápis 55% a 65%
- Fotos desbotadas ou velhos documentos com texto desbotado 60% a 70%
- Papel de cópia de carbono com cores claras, como amarelo ou rosa ou verde pálido, com texto claro - 45% a 55%
- Páginas de jornal ou revista 55% a 70%
- Páginas de livro 60% a 75%
- Fotos tiradas em interiores ou na sombra 40% a 60%

#### **Exemplos de contraste em imagens coloridas**

Os exemplos abaixo mostram a imagem original na configuração padrão de 50%, 25% e 75% de nível de contraste.

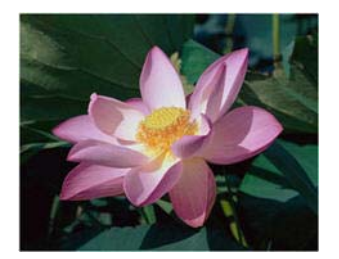

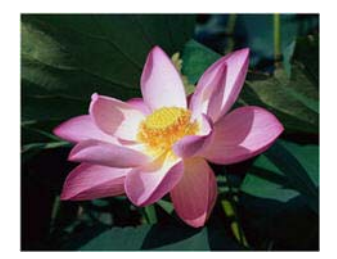

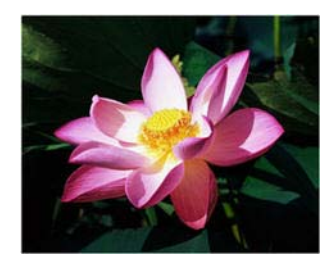

Contraste: 25% Contraste: 50% Contraste: 75%

#### **Observação técnica:**

A maioria dos monitores tem uma configuração de contraste ajustável. Ao visualizar as imagens digitalizadas na tela comparando com a impressão da imagem, a configuração de contraste no monitor pode afetar o quão nítida a imagem digitalizada parece ao ser comparada com a original. Se a imagem digitalizada estiver muito diferente da imagem original, ou se ajustar o nível de contraste do scanner não modifica a imagem como desejado, tente ajustar o nível de contraste do monitor. Consulte o ajuste de nível de contraste no guia do usuário do monitor e veja se o fabricante tem alguma configuração recomendada.

#### **Scanners de fundo preto:**

Alguns scanners têm uma placa de fundo preta. Um fundo preto resulta em resultados de recorte e detecção de distorção mais precisos. Entretanto, ao digitalizar papel fino, como papel de cópia carbono ou papel pautado, que tem peso menor que 18lb, o fundo pode "vazar" para a imagem final e fazer com que ela pareça mais escura do que deveria. Nesse caso, tente ajustar o nível de brilho entre 40% e 60% e depois ajustar o nível de contraste entre 60% e 80%.

#### <span id="page-16-1"></span><span id="page-16-0"></span>**RESOLUÇÃO**

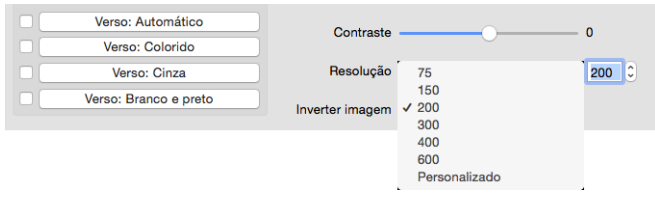

A resolução determina a quantidade de detalhes que poderão ser vistos na imagem digitalizada. A resolução é a clareza da imagem medida em pontos por polegada (dpi).

Selecione uma opção de resolução predefinida na lista suspensa ou insira uma resolução personalizada na caixa de texto. A faixa disponível exibida na área da barra deslizante está entre o máximo e o mínimo suportado por seu scanner.

#### **Como escolher valores de resolução**

Comumente, ao fazer cópias de documentos preto e branco, a resolução de 150-200 dpi criará uma imagem de qualidade semelhante à original. Ao fazer cópias de documentos coloridos ou fotografias, a resolução de 200-300 dpi criará uma imagem de qualidade semelhante à original.

Resoluções mais altas geralmente são usadas para criar uma imagem que possa ser ampliada sem perda de qualidade da imagem, mas levam tempo para serem digitalizadas.

#### **Algumas configurações de resolução para itens tipicamente digitalizados são:**

- **Documento de texto** como cartas, formulários ou outros documentos digitados em preto e branco - 200 dpi
- **Documento de texto** como cartas e formulários com texto escrito a mão 200 a 300 dpi
- **Documento de texto (para OCR)** formulários, cartas, memorandos ou planilhas 300 dpi.
- **Cartão de visitas** ou outros itens com letras pequenas 300 dpi
- **Página colorida** com imagens gráficas ou fotografias em cores 200 a 300 dpi
- **Fotografias coloridas** de baixa qualidade para melhoria de imagem 400 dpi
- **Fotografias coloridas** para impressão 200 dpi
- **Fotografias coloridas** para email 100 to 150 dpi
- **Página de revista** com imagens gráficas, ilustrações ou fotografias em cores 200 dpi

#### <span id="page-17-3"></span><span id="page-17-0"></span>**INVERTER IMAGEM**

A opção **Inverter imagem** inverte a cor de cada pixel na imagem digitalizada.

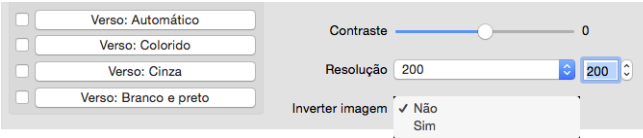

Ao digitalizar em preto e branco, cada pixel é invertido de preto para branco e de branco para preto.

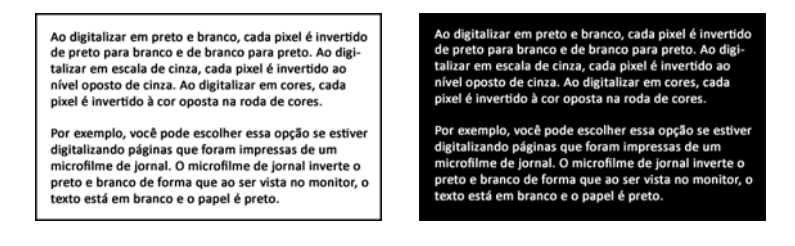

Ao digitalizar em escala de cinza, cada pixel é invertido ao nível oposto de cinza.

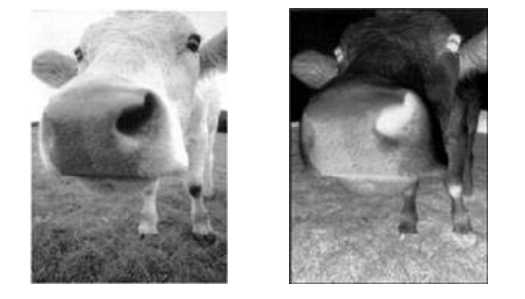

Ao digitalizar em cores, cada pixel é invertido à cor oposta na roda de cores.

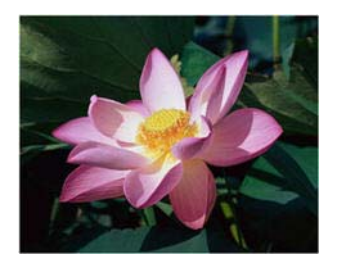

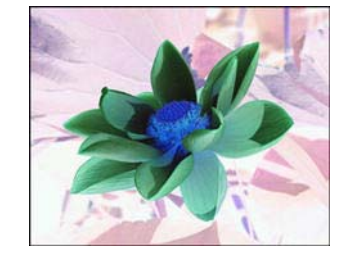

#### <span id="page-17-2"></span><span id="page-17-1"></span>**FONTE DE DIGITALIZAÇÃO**

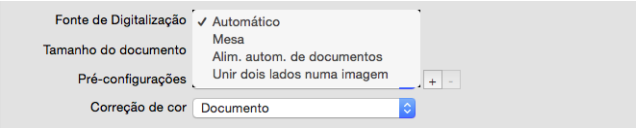

Quando estiver usando um scanner que tenha múltiplas origens, tais como um scanner de mesa com ADF, algumas opções podem ser desativadas com base na origem atual exibida na lista de origem.

- **Automático**  selecione essa opção para que o scanner determine automaticamente onde o papel está no scanner. Essa opção está disponível somente se seu scanner tem mais de uma opção de origem de papel, como um ADF com um scanner de bandeja de alimentação frontal ou um ADF com uma combinação de scanner de mesa.
- <span id="page-18-5"></span>• **Mesa** — quando essa opção estiver selecionada, as digitalizações só serão realizadas na mesa.
- <span id="page-18-1"></span>• **Alimentador automático de documentos (ADF)** — quando essa opção estiver selecionada, as digitalizações só serão realizadas no ADF.
- <span id="page-18-9"></span>• **Unir dois lados numa imagem** — ao digitalizar no modo duplex, você pode ativar essa opção para que ambos os lados de um item digitalizado apareçam em uma página no arquivo de imagem final. A opção 'Combinar verticalmente' pode ser utilizada para ter os dois lados combinados verticalmente, em vez de horizontalmente.

#### **Observação técnica**

- <span id="page-18-6"></span>– Quando o 'modo de folha de suporte' estiver ativado na guia Documento, o lado frontal será girado em 180 graus.
- <span id="page-18-4"></span><span id="page-18-3"></span>– Ao usar esta opção, os modos de **Limpeza de borda** e de **Impressora digital** serão aplicados na imagem combinada, não em páginas individuais.

#### <span id="page-18-8"></span><span id="page-18-0"></span>**TAMANHO DO DOCUMENTO**

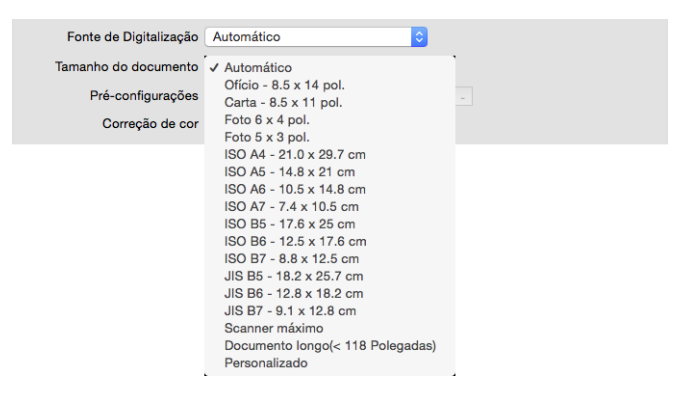

Clique no menu suspenso e selecione um tamanho de página pré-definido da lista. Os tamanhos de página disponíveis estão dentro dos limites mínimo e máximo para o tamanho de item do scanner. Consulte "Opções do painel de documento" para obter as configurações avançadas.

<span id="page-18-2"></span>• **Automático** — selecione essa opção para deixar o scanner determinar automaticamente o tamanho do item sendo digitalizado. Essa opção está disponível apenas se seu scanner suportar esse recurso. Esta opção pode ficar desativada, pois nem todos os aplicativos de digitalização aceitam esse recurso.

**Scanners ADF** — sempre ajuste corretamente as guias de papel para a largura do papel na bandeja de forma que as páginas sejam alimentadas o mais corretamente possível no scanner. Páginas distorcidas poderão não ser recortadas corretamente.

<span id="page-18-7"></span>• **Scanner máximo** — selecione esta opção para digitalizar o tamanho máximo sem o documento longo. Dependendo do modelo do scanner, a área máxima de digitalização é normalmente 8,5" x 14" (A4 / Jurídico nos EUA) ou 11" x 17" (A3 / Jornal nos EUA).

- <span id="page-19-3"></span>• **Documento longo** — selecione esta opção para digitalizar uma página com o comprimento máximo suportado pelo scanner. Se uma página menor for digitalizada, a imagem transferida não será cortada automaticamente.
- **Personalizado**  selecione esta opção para ativar os tamanhos de página personalizados. Consulte "Tamanhos de documento personalizados" na guia Documentos.

#### <span id="page-19-4"></span><span id="page-19-0"></span>**PRÉ-CONFIGURAÇÕES**

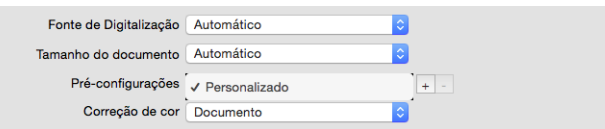

Uma pré-configuração contém todos os recursos da interface do scanner, incluindo modo de cor, resolução, tamanho de papel, etc. Após selecionar os recursos desejados, clique no botão 'adicionar' (+) para criar uma nova predefinição e insira um nome único.

Para excluir uma predefinição, selecione-a na lista e clique no botão 'remover' (-).

#### <span id="page-19-1"></span>Painel de documento

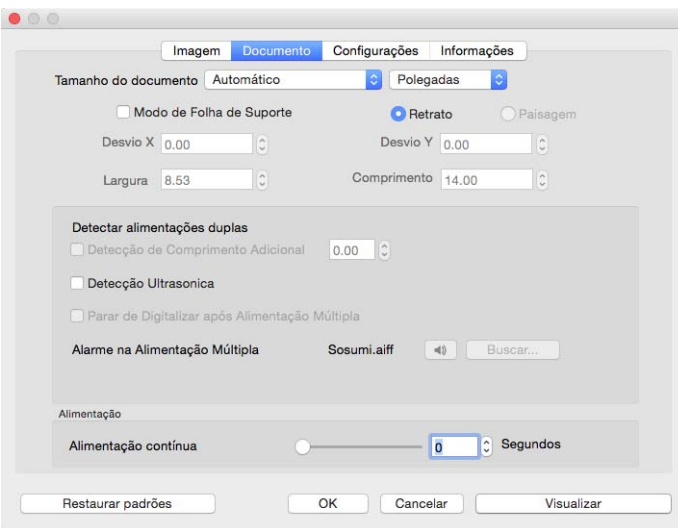

#### <span id="page-19-5"></span><span id="page-19-2"></span>**TAMANHO DO DOCUMENTO**

#### **Tamanhos do documento padrões**

Clique no menu suspenso e selecione um tamanho de página pré-definido da lista. Os tamanhos de página disponíveis estão dentro dos limites mínimo e máximo para o tamanho de item do scanner.

#### <span id="page-19-6"></span>**Unidades**

Selecione as unidades de medida que deseja usar na lista unidades.

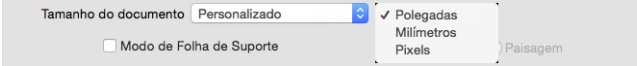

#### **Tamanhos de documento personalizados**

<span id="page-20-4"></span>Se a lista **Tamanho do documento** não incluir o tamanho do documento para o seu lote de digitalização, selecione personalizar' na lista. Para documentos com uma largura menor do que a máxima do scanner, insira o desvio X e a largura do documento desejado nos campos adequados. Insira o comprimento do scanner no campo correto e caso deseje iniciar uma parte da digitalização na página, insira o desvio Y adequado. Você só pode especificar valores dentro dos limites mínimo e máximo para tamanho de item suportado pelo scanner. Consulte a seção de manutenção do guia do usuário do scanner para obter essa informação.

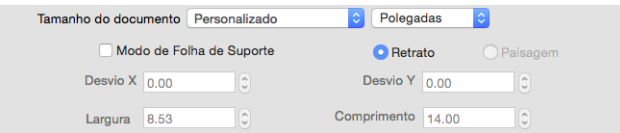

#### <span id="page-20-2"></span>**Documento longo**

Selecione **Documento longo** para ativar o suporte a páginas além do máximo do scanner. Após selecionar esta opção, certifique-se de inserir o comprimento de página para seu documento no campo de entrada personalizado, localizado abaixo da lista de seleção **Tamanho do documento**.

Observe que algumas opções na interface do scanner não podem ser usadas quando o comprimento da página for maior que 356 mm ou 432 mm (dependendo do modelo do digitalizador). Quando você selecionar essa opção, as opções incompatíveis serão automaticamente desabilitadas ou a configuração será simplesmente descartada ao digitalizar.

#### <span id="page-20-3"></span>**Modo de folha de suporte**

Selecione essa opção para cortar automaticamente para o tamanho do documento, ao usar um documento não padrão (frágil ou de tamanho irregular) com uma folha de suporte. Esta opção só está disponível quando 'Automático for selecionado na lista Tamanho do documento. A opção Modo de folha de suporte aplica correção de cores especificamente ajustada para processamento de imagens de documentos digitalizados usando uma folha de suporte.

Para obter instruções sobre o uso da folha de suporte para digitalizar, consulte a seção "Carregamento de documentos para digitalização" do guia do usuário do scanner no disco de instalação.

**Observação:** a folha de suporte não está incluída em todos os modelos de scanner. Não use essa opção na interface TWAIN se uma folha de suporte não foi fornecida com seu scanner.

#### <span id="page-20-1"></span><span id="page-20-0"></span>**DETECTAR ALIMENTAÇÕES DUPLAS**

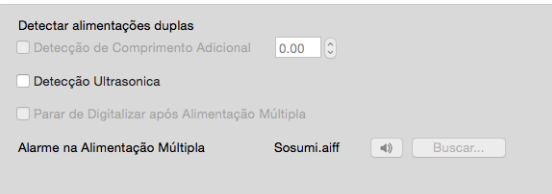

Detectar alimentação dupla é a capacidade do scanner de detectar quando duas ou mais páginas são alimentadas através do scanner ao mesmo tempo ou se uma página maior que o esperado é digitalizada.

A detecção adicional do comprimento permite que você especifique quando detectar uma página maior que o esperado. Após ativar a opção, insira um valor na caixa de texto. Se o comprimento de uma página digitalizada for maior do que o comprimento de página mais este valor, uma alimentação dupla será detectado. Esta opção só pode ser ativada quando os tamanhos de página Automático ou Documento longo não forem selecionados.

Quando a **Detecção ultrasônica** estiver ativada, as ondas ultrassônicas são enviadas para o documento a fim de detectar várias páginas pelo nível no qual as ondas passam pelas páginas. A precisão desse sensor depende da espessura do papel e se há dobras ou não no documento original.

Caso deseje parar a digitalização de um lote após a alimentação dupla ser detectada, ative **Parar a digitalizar após alimentação múltipla**. Caso contrário, você será notificado, no final de um lote, com o número de alimentações duplas que foram detectadas.

Caso deseje alterar o som do alarme tocado quando uma alimentação dupla for detectada, clique no botão Procurar e selecione a opção na janela exibida. O som selecionado pode ser visualizado pressionando o botão de alto-falante.

**Observação:** Essa opção está disponível na interface apenas se o scanner atual suportar o recurso.

#### **Observação técnica:**

Se você estiver obtendo falsos erros de alimentação dupla, tente limpar a parte interna do scanner. Poeira excessiva no sensor pode resultar em falsos erros de dupla alimentação. Consulte a seção de manutenção do guia do usuário do scanner para obter informações sobre a limpeza do scanner.

#### <span id="page-21-1"></span><span id="page-21-0"></span>**ALIMENTAÇÃO CONTÍNUA**

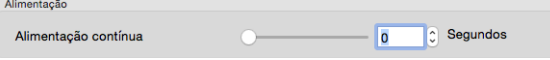

Selecione esta opção para ativar um atraso de tempo de intervalo entre a última página digitalizada e o scanner parar o trabalho de digitalização. Permite que você digitalize uma página por vez sem ter que clicar em Digitalizar para cada página que colocar no scanner.

#### **Para digitalizar com o alimentação contínua:**

- 1. No campo **Segundos**, insira a quantidade de tempo que você quer que o scanner aguarde entre a última página digitalizada e o scanner parar de digitalizar.
- 2. Coloque um documento no scanner.
- 3. Clique em **Digitalizar**.
- 4. A caixa de diálogo de andamento da digitalização na tela exibirá uma contagem regressiva depois que a página for digitalizada, indicando quanto tempo você tem para colocar o próximo documento no scanner.
- 5. Quando terminar de digitalizar todas as páginas do seu documento, você pode clicar em **Concluído** para interromper o tempo de intervalo ou então deixar a contagem acabar.

**Dica**: alguns scanners têm um chave do seletor espessura do papel que ajusta ou chave do seletor de alimentação manual que ajusta para permitir a digitalização de itens que são mais espessos do que o peso máximo suportado de papel. Se você ajustar o scanner para permitir a digitalização de itens muito espessos, só será possível digitalizar um item por vez. Você pode usar a opção Alimentação contínua para que o scanner continue digitalizando automaticamente após o item seguinte ser inserido no scanner.

# <span id="page-22-0"></span>Painel de configurações

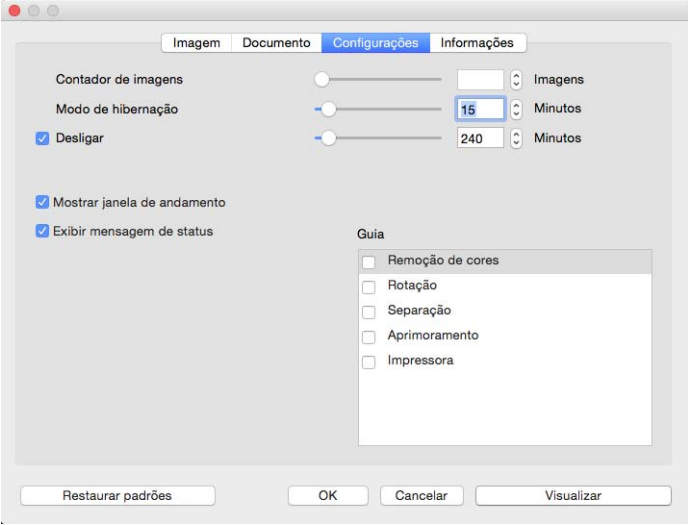

- <span id="page-22-1"></span>• **Contador de imagens** — defina o número de imagens para digitalizar antes de terminar o trabalho de digitalização. Quando estiver definida como Infinito, serão digitalizadas todas as páginas na bandeja de entrada. Pode ser ajustada usando a barra deslizante ou inserindo um valor na caixa de texto.
- <span id="page-22-4"></span>• **Modo de hibernação** — o modo de hibernação é o estado de baixa energia, quando o scanner não está em uso. Você pode ajustar a quantidade de tempo que deseja que o scanner aguarde antes de entrar no modo de baixo consumo de energia usando o regulador ou inserindo um valor na caixa de texto.
- <span id="page-22-2"></span>• **Desligar** — insira o número de minutos que deseja que o scanner aguarde antes de ser desligado automaticamente. Pode ser ajustada usando a barra deslizante ou inserindo um valor na caixa de texto.
- <span id="page-22-5"></span>• **Mostrar janela de andamento** — selecione esta opção para exibir a janela de andamento do(s) documento(s) durante a digitalização.
- <span id="page-22-3"></span>• **Exibir mensagem de status** — selecione esta opção para mostrar as mensagens de aviso na tela quando os rolos ou almofadas do scanner tiverem chegado ao fim de sua vida útil.
- <span id="page-22-7"></span>• **Salvar configurações depois de fechar** — selecione essa opção para que as alterações feitas nas configurações de digitalização sejam salvas automaticamente ao fechar a interface TWAIN. Quando esta opção não estiver selecionada, as alterações feitas nas configurações de digitalização serão descartadas ao fechar a interface TWAIN.
- <span id="page-22-6"></span>• **Saída do lado oposto** — Quando selecionada, as páginas sairão do lado oposto ao que entraram. Quando não selecionada, as páginas sairão do mesmo lado em que entraram.

#### <span id="page-23-5"></span><span id="page-23-0"></span>**SELEÇÃO DE GUIAS**

Nesta seção, as seguintes guias opcionais, contendo as configurações avançadas do scanner, podem ser ativadas:

- • ["Painel de remoção de cores"](#page-26-3)
- • ["Painel de rotação"](#page-28-4)
- • ["Painel de separação"](#page-29-3)
- • ["Painel de aprimoramento"](#page-30-4)
- • ["Painel da impressora"](#page-34-1)

#### <span id="page-23-1"></span>Painel de informações

A guia Informações mostra as informações de hardware para o seu scanner. Alguns recursos descritos neste documento podem não estar disponíveis para o scanner atual. Desconsidere qualquer informação sobre os recursos que não são visualizados na interface do scanner.

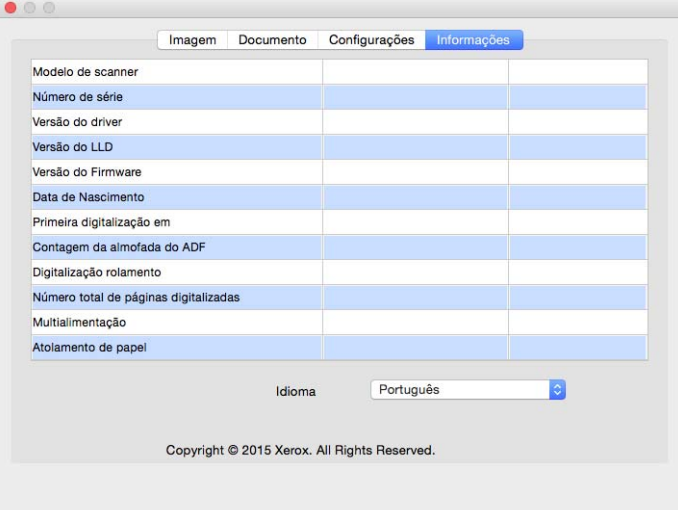

#### <span id="page-23-3"></span><span id="page-23-2"></span>**DETALHES DO SCANNER**

- <span id="page-23-4"></span>• **Modelo de scanner** — este é o modelo atual do scanner.
- **Número de série** o número de identificação única do scanner.
- <span id="page-23-6"></span>• **Versão do driver** — esta é a versão do driverda TWAIN do scanner.
- **Versão do LLD** a versão do driver de base do scanner.
- **Versão do firmware** este é o número da versão do processador de hardware do scanner.
- **Data de nascimento** a data em que o scanner foi fabricado.
- **Primeira digitalização em** a data em que a primeira digitalização foi executada por este scanner.
- **Contadores** clique no botão de reinicialização ao lado do contador que deseja redefinir para 0.
- **Tempo ativo** a quantidade de tempo em que o scanner está ativo.

#### <span id="page-24-1"></span><span id="page-24-0"></span>**IDIOMA**

Para alterar o idioma de exibição para a interface de digitalização, escolha um na lista.

# <span id="page-26-4"></span><span id="page-26-0"></span>4. Guias opcionais

A guia de configurações permite ativar uma série de guias opcionais. Selecione-as para acessar esses recursos avançados.

- • ["Painel de remoção de cores"](#page-26-2) este painel contém opções para remover cores específicas de uma imagem digitalizada.
- • ["Painel de rotação"](#page-28-0) este painel contém opções para girar a imagem digitalizada.
- • ["Painel de separação"](#page-29-1)  este painel contém opções para separar automaticamente as pilhas digitalizadas.
- • ["Painel de aprimoramento"](#page-30-2) este painel contém opções avançadas de aprimoramento de imagem.
- • ["Painel da impressora"](#page-34-0)  este painel contém opções para imprimir digitalmente o texto nas imagens digitalizadas.

#### <span id="page-26-5"></span><span id="page-26-1"></span>**OPÇÕES DESATIVADAS NESSA SEÇÃO**

Algumas opções na interface podem estar em cinza e não podem ser selecionadas. Opções em cinza podem ser inapropriadas para o scanner atual, ou o recurso depende de outra configuração na interface do scanner.

Quando estiver usando um scanner que tenha múltiplas origens, tais como um scanner de mesa com ADF, algumas opções podem ser desativadas com base na origem atual exibida na lista de origem. Se uma opção não estiver disponível, consulte para verificar qual fonte está selecionada na guia Imagem.

#### <span id="page-26-3"></span><span id="page-26-2"></span>Painel de remoção de cores

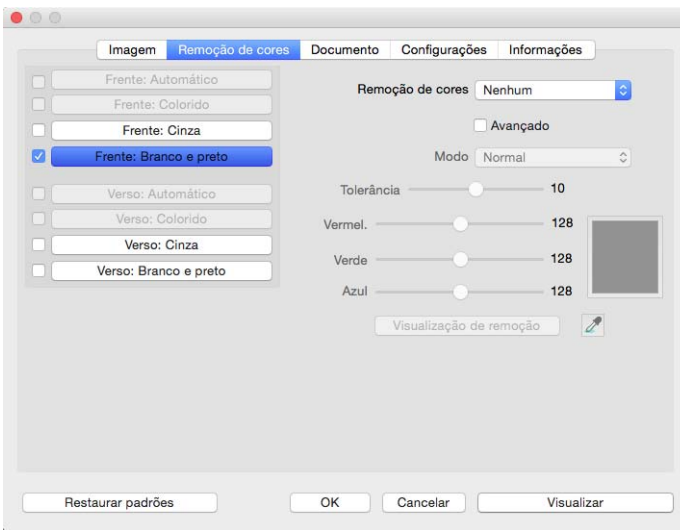

#### <span id="page-27-8"></span><span id="page-27-0"></span>**REMOÇÃO DE CORES**

<span id="page-27-11"></span><span id="page-27-10"></span><span id="page-27-2"></span>A remoção de cores ordena o scanner e o software a remover uma cor específica da imagem. Você pode selecionar **Vermelho**, **Verde** ou **Azul** na lista, definir as cores personalizadas para serem removidas da imagem ou removê-las automaticamente.

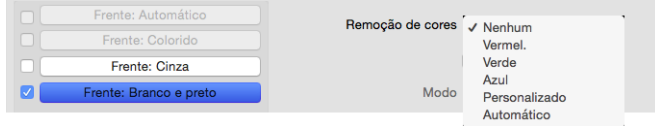

<span id="page-27-7"></span><span id="page-27-3"></span>Esta opção fica disponível somente nas digitalizações em modo **Preto-e-branco** ou **Escala de cinza**. Esse exemplo abaixo mostra o texto original com uma marca d'água vermelha e a imagem resultante com a cor removida.

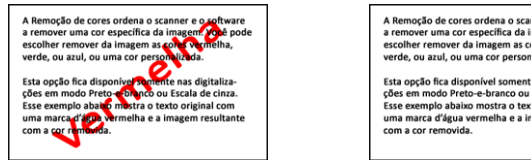

- **Personalizado** selecione Personalizar para ativar os campos de configuração da remoção de cores personalizadas, permitindo a remoção de várias cores. Você pode definir a cor personalizada, movendo a barra deslizante para Vermelho, Verde e Azul, ou selecionando a cor de uma ["amostra de digitalização"](#page-27-1).
- **Automático** selecionar esta opção fará com que o scanner tente determinar a cor de fundo da página principal e remova-a. Essa opção é útil ao digitalizar documentos impressos em papel colorido.
	- **Modo** Selecione Avançado para ativar a opção **Modo**. No menu Modo selecione **Qualidade** para ativar a barra deslizante **Tolerância**.

<span id="page-27-6"></span>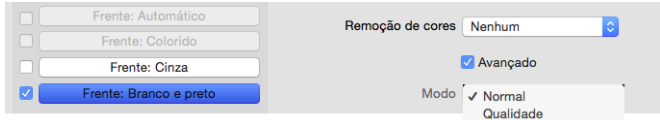

- <span id="page-27-9"></span><span id="page-27-5"></span><span id="page-27-4"></span>– **Tolerância** — utilize a barra deslizante para ajustar a precisão da remoção de cores.
	- **Mais preciso** mova a barra deslizante para a direita para remover uma variedade de cores próximas a cor mais clara selecionada nos campos personalizados.
	- **Mais aproximado** mova a barra deslizante para a esquerda para permitir uma variedade de cores com base na cor mais clara selecionada nos campos personalizados.

#### <span id="page-27-1"></span>**JANELA DE VISUALIZAÇÃO DA REMOÇÃO DE CORES**

Para definir os valores RGB usando uma amostra de digitalização, coloque um documento no scanner e, em seguida, clique no botão Janela de visualização e inicie uma digitalização prévia.

Clique no  $\mathbb Z$  (botão de conta-gotas) e clique em uma cor na imagem para defini-la como a cor removida.

Ao clicar no botão Janela de visualização da remoção de cores será exibida uma visualização da imagem com a cor removida selecionada.

### <span id="page-28-4"></span><span id="page-28-0"></span>Painel de rotação

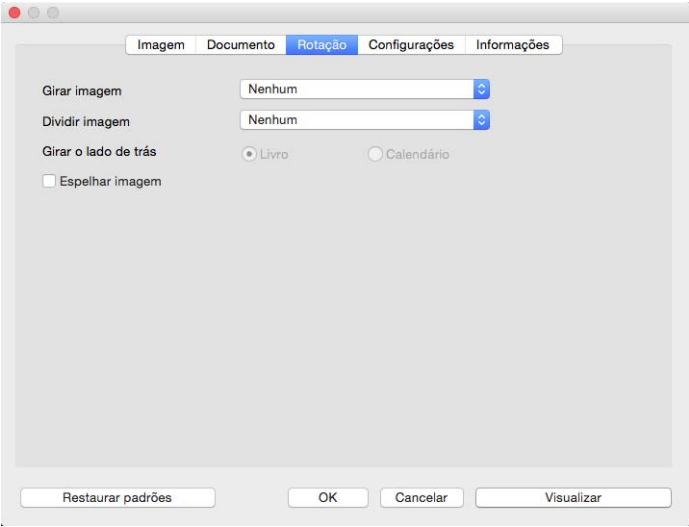

#### <span id="page-28-6"></span><span id="page-28-1"></span>**GIRAR IMAGEM**

Selecione uma opção na lista para ter a imagem final girada quando a digitalização for concluída.

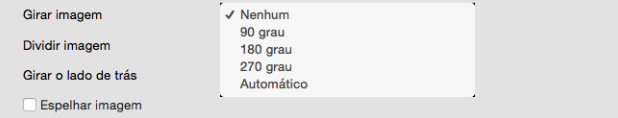

#### <span id="page-28-5"></span><span id="page-28-2"></span>**DIVIDIR IMAGEM**

Selecione uma opção na lista para dividir a imagem final na horizontal ou vertical, quando a digitalização for concluída.

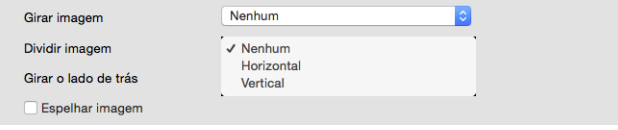

#### <span id="page-28-7"></span><span id="page-28-3"></span>**GIRAR O LADO DE TRÁS**

Esta opção está disponível apenas se o scanner atual suportar digitalização duplex e a opção Duplex estiver selecionada na interface de digitalização. A digitalização duplex é ativada quando um fluxo de cor de Frente e Verso for selecionado na guia Imagem.

Defina esta opção para Calendário se estiver digitalizando páginas duplex com orientação de calendário. A opção Calendário irá girar a imagem do verso em 180 graus em relação ao lado da frente. Ao digitalizar em modo duplex sem esta opção selecionada, a imagem do verso das páginas com orientação de calendário aparecerá invertida na digitalização final. Esta opção não determina automaticamente se a orientação da página é de livro ou de calendário. Se esta opção estiver selecionada ao digitalizar páginas com orientação de livro, a imagem do verso da página aparecerá invertida na digitalização final. Se você estiver digitalizando um lote de documentos que contenha ambos os tipos de orientação, recomendamos selecionar Automático na lista Girar imagem.

#### <span id="page-29-4"></span><span id="page-29-0"></span>**ESPELHAR IMAGEM**

A opção Espelhar vira a imagem da esquerda para a direita.

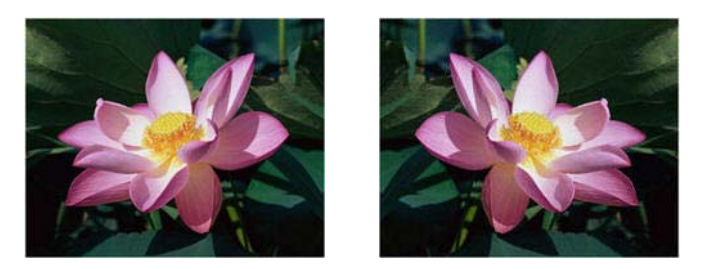

### <span id="page-29-3"></span><span id="page-29-1"></span>Painel de separação

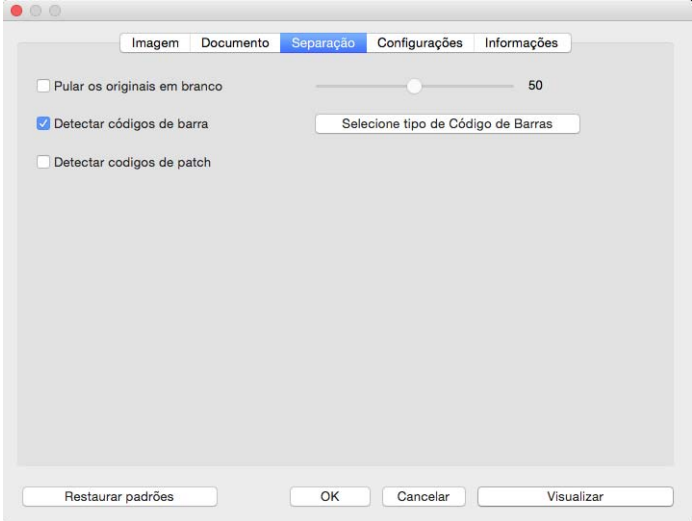

#### <span id="page-29-5"></span><span id="page-29-2"></span>**PULAR OS ORIGINAIS EM BRANCO**

Selecione essa opção para que o scanner detecte se uma página em branco foi alimentada no scanner e para removê-la do arquivo final.

• **Pular os originais em branco** — você pode ajustar o nível de sensibilidade da detecção da imagem em branco. É possível usar a barra deslizante para ajustar detalhadamente a sensibilidade da detecção de imagens vazias. Os resultados dependerão das configurações de digitalização e dos tipos de documentos sendo digitalizados. Em geral, deixe o nível do limite na configuração padrão se estiver digitalizando documentos de boa qualidade, impressos em papel de impressão padrão de 20 lb. Tente baixar o nível de sensibilidade se seus documentos contiverem texto ou desenhos com cores claras, para que as páginas não sejam detectadas como vazias. Aumente o nível de sensibilidade se estiver digitalizando papel fino impresso dos dois lados, onde as imagens do lado oposto da página possam aparecer na imagem do lado vazio.

#### <span id="page-30-7"></span><span id="page-30-5"></span><span id="page-30-0"></span>**DETECTAR CÓDIGOS DE BARRA**

Selecione esta opção para ativar a detecção de códigos de barras nas páginas digitalizadas. Ao clicar na opção **Selecione tipo de código de barras** permitirá o ajuste dos tipos de código de barra que podem ser detectados.

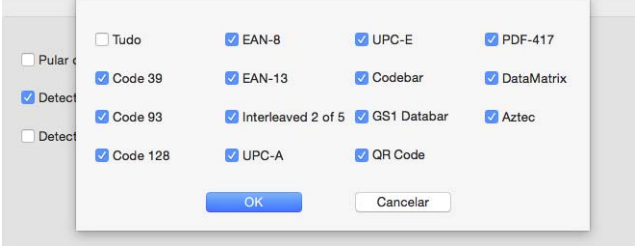

#### <span id="page-30-8"></span><span id="page-30-6"></span><span id="page-30-1"></span>**DETECTAR CÓDIGOS DE PATCH**

Selecione esta opção para ativar a detecção de códigos de patches nas páginas digitalizadas. A ação que ocorre quando um código de patch é detectado depende do aplicativo de digitalização usado. A detecção do código de patch é um recurso avançado e deve ser usado apenas se você estiver habituado com essa tecnologia.

#### <span id="page-30-4"></span><span id="page-30-2"></span>Painel de aprimoramento

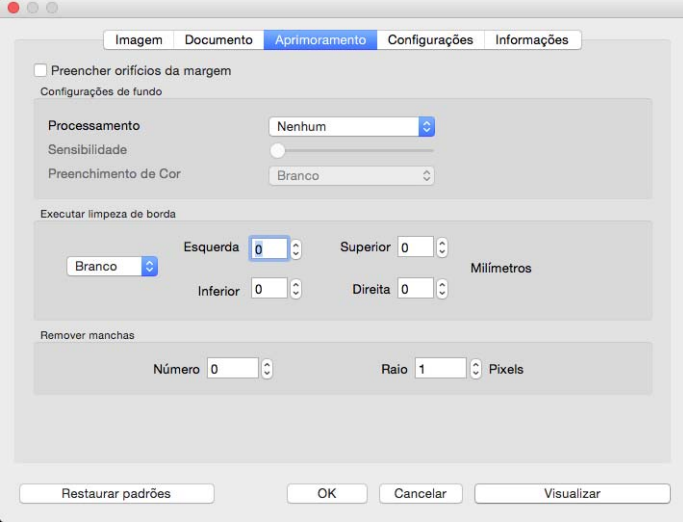

#### <span id="page-30-9"></span><span id="page-30-3"></span>**PREENCHER ORIFÍCIOS DA MARGEM**

Selecione esta opção se estiver digitalizando páginas com orifícios perfurados nas margens. Esta opção preencherá esses orifícios com a cor de fundo detectada na digitalização final. O scanner detectará e preencherá os orifícios sob as seguintes condições:

- Ao usar essa opção, certifique-se de que o tamanho correto do documento foi selecionado. O modo Preencher os furos da margem não funcionará corretamente se o documento digitalizado for de um tamanho diferente do esperado.
- O tamanho máximo do orifício pode estar entre 5 mm e 7 mm
- A largura máxima da margem é de 25,4 mm a partir da borda do papel
- O tamanho da margem é de 24,4 mm

• A posição do orifício não pode ultrapassar a borda da área da margem e não pode se sobrepor à borda da área de margem

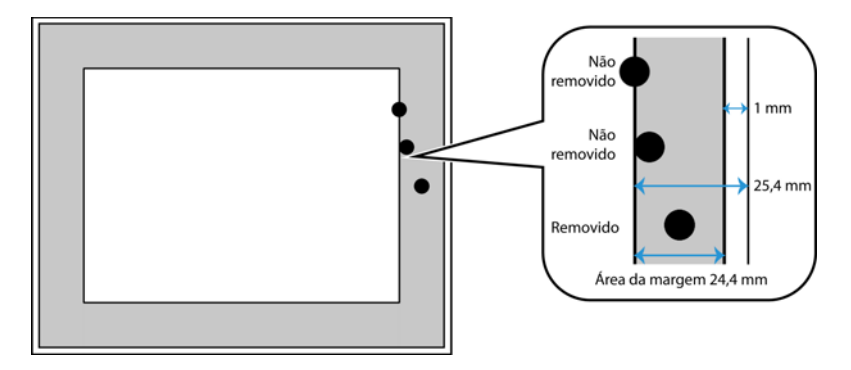

#### <span id="page-31-1"></span><span id="page-31-0"></span>**CONFIGURAÇÕES DE FUNDO**

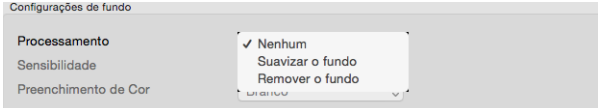

#### <span id="page-31-3"></span><span id="page-31-2"></span>**Processamento: Suavizar o fundo**

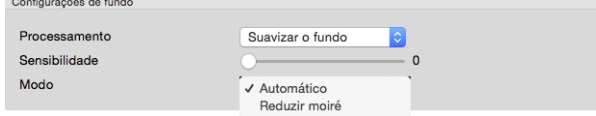

#### **Sensibilidade**

Defina o nível de sensibilidade para suavizar o fundo. Mova a barra deslizante para a esquerda ou direita para ajustar o nível de sensibilidade.

#### **Modo**

• **Automático** — detecta automaticamente a cor de fundo do item digitalizado, elimina variações menores e torna-a uma cor sólida na imagem. Por exemplo, ao digitalizar uma página azul, a cor será representada na digitalização final por valores RGB variáveis representando o azul. Essa variação nos valores RGB ocorre devido a imperfeições do papel que é digitalizado. Com a opção **Suavizar o fundo** ativada, os pixels representando a cor da página serão alterados para um valor médio de cores detectadas.

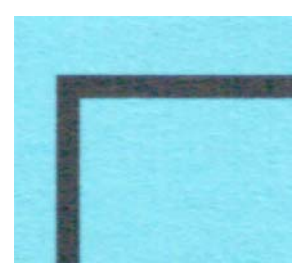

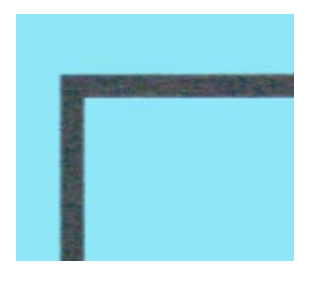

Digitalização colorida Digitalização colorida com suavização de fundo

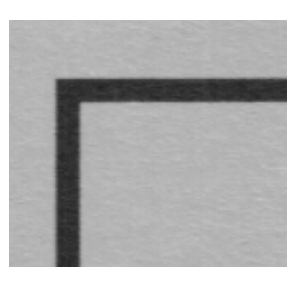

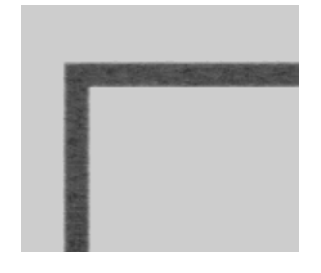

<span id="page-32-3"></span>

Digitalização em cinza Digitalização em cinza com suavização de fundo

• **Reduzir moiré** — os padrões de moiré são linhas onduladas ou enrugadas que podem aparecer nas imagens digitalizadas de jornais e revistas e, algumas vezes, em imagens digitalizadas de fotos, desenhos e digitalizações coloridas de papeis com texturas. Selecione a opção **Reduzir moiré** para que o driver tente encontrar e remover os padrões de moiré da imagem. Observe que quando Redução de moiré estive habilitada, o scanner pode digitalizar mais lentamente, já que a imagem será verificada por padrões de moiré. Esta opção fica disponível somente nas digitalizações nos modos **Colorido** ou **Cinza**.

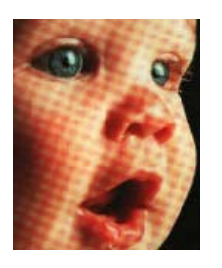

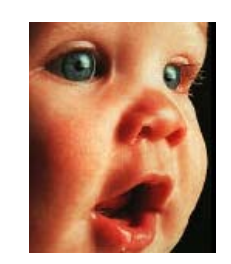

A imagem com padrões de moiré

<span id="page-32-2"></span><span id="page-32-1"></span><span id="page-32-0"></span>A imagem com a remoção dos padrões de moiré

#### **Processamento: Remover o fundo**

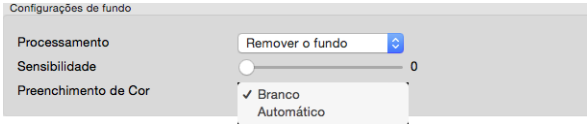

Detecta automaticamente a cor de fundo do item digitalizado e define-a como branco na imagem.

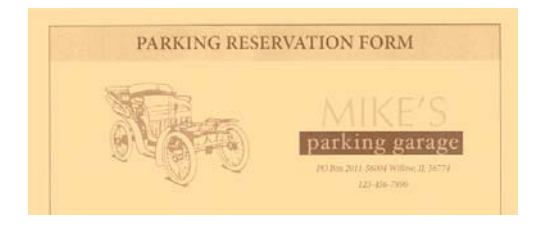

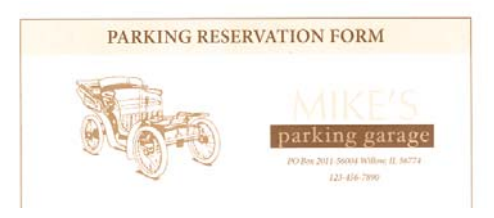

Digitalização colorida Digitalização colorida com remoção de fundo

#### **Sensibilidade**

Defina o nível de sensibilidade para remover o fundo. Mova a barra deslizante para a esquerda ou direita para ajustar o nível de sensibilidade.

#### <span id="page-33-6"></span>**Preencher cor**

Depois que o fundo for detectado, ele pode ser definido como Branco ou Automático. Quando Automático for selecionado, a opção tentará definir o fundo para a cor correta combinar com o resto do documento.

#### <span id="page-33-4"></span><span id="page-33-0"></span>**EXECUTAR LIMPEZA DE BORDA**

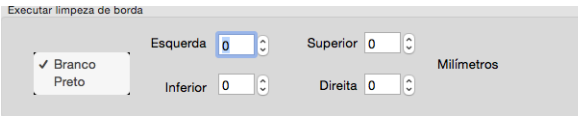

Selecione esta opção para remover as linhas finas em torno das bordas da digitalização final. É possível especificar o tamanho de preenchimento entre cerca de 0 a 108 mm para as bordas esquerda e direita e 178 mm para as bordas superior e inferior. SelecioneBranco ou Preto na lista suspensa para especificar a cor usada para preencher as margens.

<span id="page-33-8"></span><span id="page-33-1"></span>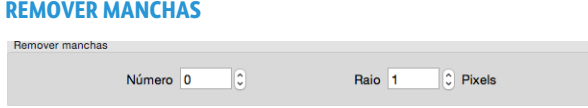

Essa opção remove manchas do fundo da imagem. Manchas são pequenos pontos em uma imagem que o scanner interpretou como uma parte válida do documento. A opção **Remover manchas** identifica esses pontos e os remove. A opção fica disponível somente nas digitalizações em modo preto e branco.

<span id="page-33-5"></span>**Número** — esse é o número máximo de pontos dentro do raio que devem ser considerados como uma mancha. Se esse número de pontos estiver no círculo, os pontos não serão considerados uma mancha e continuarão na imagem. Se houver menos que esse número de pontos no círculo, os pontos serão considerados uma mancha e serão removidos da imagem.

Por exemplo, se o raio for 3 e o número for 5, então o documento é analisado nas seções de 3x3 pixels e se houver mais de 5 pontos dispersos em uma área de 3x3, eles não serão considerados uma mancha.

<span id="page-33-7"></span>**Raio** — esse é o tamanho da área na qual pontos dispersos são avaliados.

#### <span id="page-33-3"></span><span id="page-33-2"></span>**CALIBRAR**

O scanner precisa ser calibrado como parte de sua manutenção mensal. Você vai precisar da página de calibração fornecida com o scanner. Clique no botão Calibrar para iniciar o utilitário. Siga as instruções na tela para calibrar o scanner. As instruções completas estão na seção de manutenção do guia do scanner.

### <span id="page-34-1"></span><span id="page-34-0"></span>Painel da impressora

Use a guia de impressora para definir as opções de impressão digital dos dados nas imagens, conforme são criados.

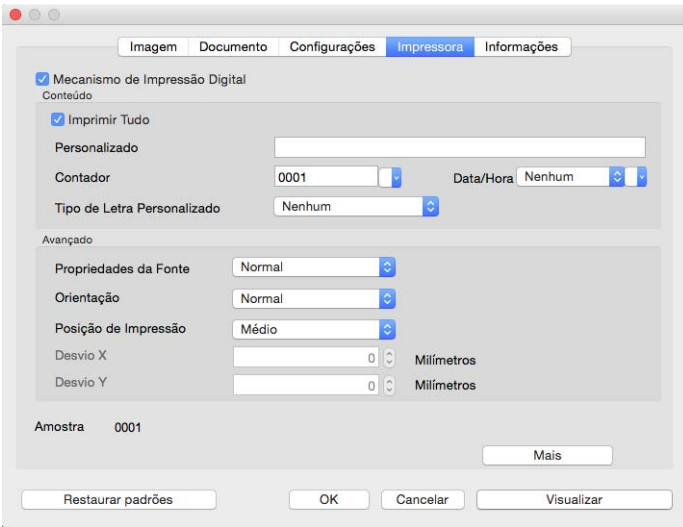

- <span id="page-34-4"></span><span id="page-34-2"></span>• **Mecanismo de Impressão Digital** — selecione esta opção para ativar os recursos na guia de Impressora para configurar as sequências de texto que deseja imprimir digitalmente nas imagens transferidas.
- <span id="page-34-3"></span>• **Imprimir Tudo** — selecione esta opção para que o texto Personalizado seja exibido em todas as imagens. Quando esta opção não estiver selecionada, um texto Personalizado aparecerá apenas na primeira imagem.
- **Personalizado** insira o texto que deseja exibir nas imagens digitalizadas.
- **Contador** selecione o número de dígitos para serem usados no número de contagem. Você pode especificar de 1 a 10 dígitos.

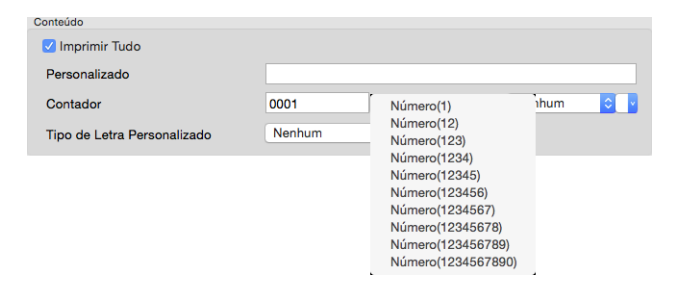

• **Data/Hora** — selecione se você deseja ter a data, hora ou ambos impressos na página. Clicar na seta permite que você defina o tipo de separador para cada opção.

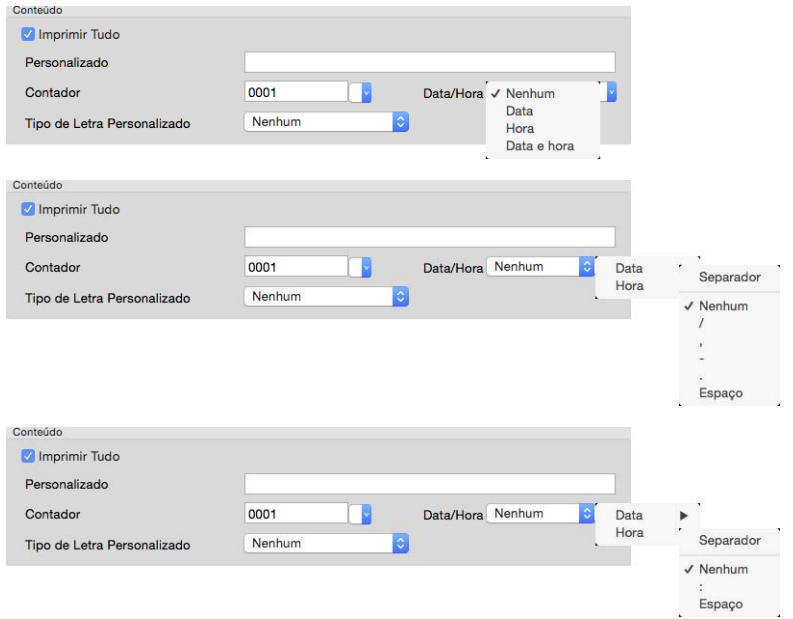

<span id="page-35-2"></span>• **Tipo de letra personalizado** — defina uma fonte que tenha uma largura fixa para cada caractere.

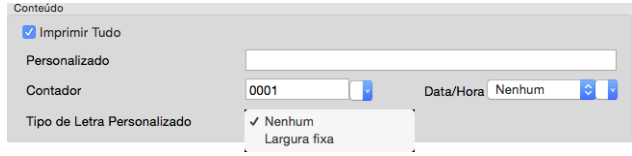

<span id="page-35-1"></span>• **Propriedades da fonte** — selecione se o texto deve ser sublinhado, com tamanho duplo ou em negrito.

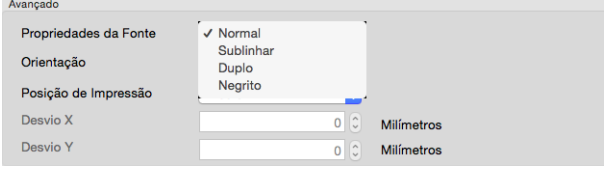

<span id="page-35-0"></span>• **Orientação** — selecione em qual direção você deseja que o texto seja exibido na imagem.

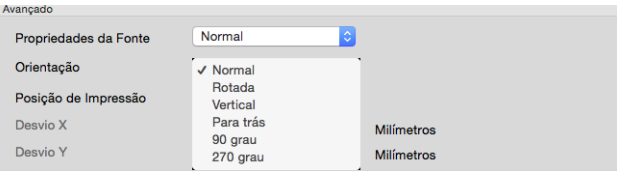

<span id="page-36-1"></span>• **Posição de impressão** — selecionar uma posição para o texto ser exibido na imagem. Selecionar a opção Personalizar ativa os campos de desvio X e Y.

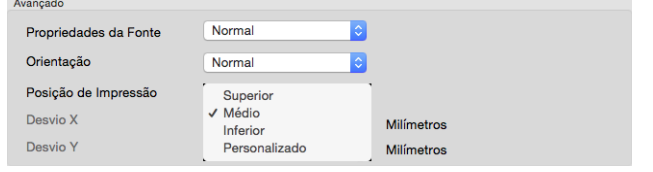

Clicar no botão **Mais** abre uma janela com opções adicionais.

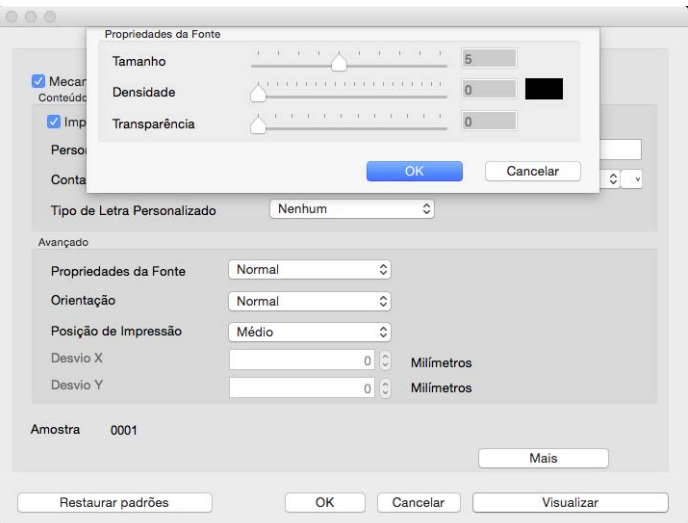

- <span id="page-36-2"></span>• **Tamanho** — altera o tamanho do texto e como aparecerá na imagem digitalizada.
- <span id="page-36-0"></span>• **Densidade** — altera a densidade do texto e como aparecerá na imagem digitalizada.
- <span id="page-36-3"></span>• **Transparência** — altera a transparência do texto e como aparecerá na imagem digitalizada.

# <span id="page-38-0"></span>5. Apêndice A: Regulamentações para cópia

## <span id="page-38-1"></span>Estados Unidos

O congresso, por estatuto, proibiu a reprodução dos seguintes itens sob determinadas circunstâncias. Penalidades, como multa e prisão, podem ser impostas aos culpados por fazer tais reproduções.

1. Obrigações ou valores mobiliários do Governo dos Estados Unidos, como:

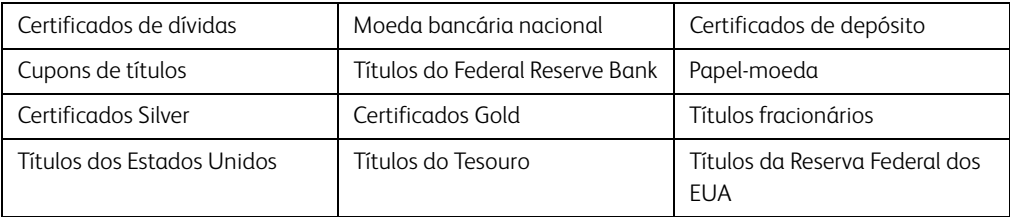

Títulos e obrigações de certas agências do governo, como o FHA, etc.

Títulos. (Títulos de emissão do governo dos EUA podem ser reproduzidos somente com propósito de publicidade relacionada a campanhas de vendas de tais títulos.)

Selos da Receita federal. (Se for necessário reproduzir um documento legal no qual há um selo de receita cancelado, isso poderá ser feito desde que a reprodução do documento seja realizada com propósitos legais.)

Selos de postagem, cancelados ou não. (Com objetivos filatélicos, os selos de postagem podem ser reproduzidos, desde que a reprodução seja em preto-e-branco e menor do que 75% ou maior do que 150% das dimensões lineares do original.)

Ordens de pagamento postal.

Faturas, cheques ou letras de câmbio emitidos por funcionários públicos autorizados dos Estados Unidos ou com o consentimento desses funcionários.

Selos e outros representantes de valor, de qualquer denominação, que foram ou podem ser emitidos sob qualquer Lei do Congresso.

- 2. Certificados de compensação ajustados para veteranos de guerras mundiais.
- 3. Obrigações ou valores mobiliários de qualquer governo, banco ou empresa estrangeira.
- 4. Material com copyright, a menos que a permissão do proprietário do copyright tenha sido obtida ou a reprodução se encaixe nas provisões de direitos de "uso legal" ou de reprodução de biblioteca das leis de copyright. Informações adicionais sobre essas provisões podem ser obtidas no Departamento de Copyright, Biblioteca do Congresso, Washington, DC 20559. Pergunte sobre a circular R21.
- 5. Certificados de cidadania ou naturalização. (Certificados de naturalização estrangeiros podem ser reproduzidos.)
- 6. Passaportes. (Passaportes estrangeiros podem ser reproduzidos.)
- 7. Documentos de imigração.
- 8. Cartões de registro de letra de câmbio.

9. Papéis de inscrição no serviço militar que contenham qualquer uma das seguintes informações do solicitante do registro:

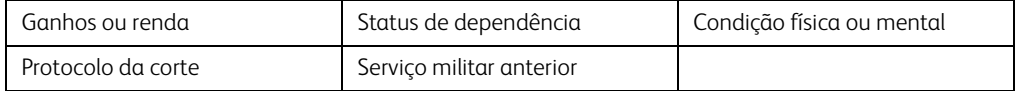

Exceção: Certificados de dispensa do Exército e da Marinha dos EUA podem ser reproduzidos.

- 10. Crachá, Carteira de identificação, Vistos ou Insígnia utilizada por militares, ou por membro de vários departamentos federais, como o FBI e o Departamento do Tesouro, etc. (a menos que a reprodução seja solicitada pelo diretor de tal departamento ou agência.)
- 11. A reprodução dos itens a seguir também é proibida em determinados estados: Licenças de automóveis — Habilitação — Certificado de compra de automóvel.

A lista acima não é completa, e nenhuma responsabilidade é assumida por sua precisão ou completude. Em caso de dúvidas, consulte seu advogado.

# <span id="page-39-0"></span>Canadá

O parlamento, por estatuto, proibiu a reprodução dos seguintes objetos sob determinadas circunstâncias. Penalidades, como multa e prisão, podem ser impostas aos culpados por fazer tais cópias.

- 1. Títulos bancários ou papel-moeda atuais.
- 2. Obrigações ou valores mobiliários de um governo ou banco.
- 3. Papel de nota do tesouro público ou papel de receita.
- 4. O selo público do Canadá ou de uma província, ou o selo de um órgão público ou autoridade no Canadá, ou de um tribunal de justiça.
- 5. Decretos, ordens, regulamentações ou ajustes, ou avisos relacionados (com intenção de se apresentar, de modo falso, como impresso pela Imprensa da Rainha para o Canadá, ou com qualquer equivalente para uma província).
- 6. Marcas, nomes de produtos, envoltórios ou designs usados por ou em nome do Governo do Canadá ou de uma província, do governo de um estado diferente do Canadá ou de um departamento, diretoria, comissão ou agência estabelecida pelo Governo do Canadá ou de uma província de um governo de um outro estado.
- 7. Selos impressos ou adesivos usados com o propósito de receita pelo Governo do Canadá ou de uma província ou pelo governo de um outro estado.
- 8. Documentos ou registros mantidos por funcionários públicos com o dever de fazer ou emitir cópias certificadas relacionadas, em que a reprodução é apresentada, de modo falso, como uma cópia certificada.
- 9. Material com copyright ou marcas registradas de qualquer modo ou tipo sem o consentimento do proprietário da marca registrada ou do copyright.

A lista acima é fornecida para sua conveniência e assistência, mas não é completa e nenhuma responsabilidade é assumida por sua precisão ou completude. Em caso de dúvidas, consulte seu advogado.

## <span id="page-40-0"></span>Outros países

A cópia de determinados documentos pode ser ilegal em seu país. Penalidades, como multa e prisão, podem ser impostas aos culpados por fazer tais reproduções.

- Títulos de moeda
- Títulos bancários e cheques
- Valores mobiliários e títulos bancários e do governo
- Passaportes e carteira de identificação
- Material de copyright ou marcas registradas sem o consentimento do proprietário
- Selos de postagem e outros instrumentos negociáveis

**Observação:** essa lista não é completa, e nenhuma responsabilidade é assumida por sua precisão ou completude. Em caso de dúvidas, entre em contato com a assessoria jurídica.

# <span id="page-42-0"></span>Índice remissivo

# A

[Alimentação contínua, 3-12](#page-21-1) [Alimentador automático de documentos, 3-](#page-18-1) 9 [Automático, 3-2,](#page-11-1) [3-9](#page-18-2) [Azul, 4-2](#page-27-2)

# B

[Branco e preto, 3-2](#page-11-2) [Brilho, 3-4](#page-13-1)

# $\Gamma$

[Calibrar, 4-8](#page-33-3) [Cinza, 3-2,](#page-11-3) [3-3,](#page-12-0) [4-7](#page-32-0) [Códigos de barra, 4-5](#page-30-5) [Códigos de patch, 4-5](#page-30-6) [Colorido, 3-1,](#page-10-3) [3-2,](#page-11-4) [4-7](#page-32-1) [Configurações de fundo, 4-6](#page-31-1) [Contador de imagens, 3-13](#page-22-1) [Contraste, 3-6](#page-15-1) [Correção de cor, 3-2](#page-11-5)

# D

[Densidade, 4-11](#page-36-0) [Desligar, 3-13](#page-22-2) [Detalhes do scanner, 3-14](#page-23-3) [Detectar alimentações duplas, 3-11](#page-20-1) [Detectar códigos de barra, 4-5](#page-30-7) [Detectar códigos de patch, 4-5](#page-30-8) [Dividir imagem, 4-3](#page-28-5) [Documento, 3-2,](#page-11-6) [3-3](#page-12-1) [Documento longo, 3-10,](#page-19-3) [3-11](#page-20-2)

# E

[Erro de difusão, 3-4](#page-13-2) [Escala de cinza, 4-2](#page-27-3) [Espelhar imagem, 4-4](#page-29-4) [Executar limpeza de borda, 4-8](#page-33-4) [Exibir mensagem de status, 3-13](#page-22-3)

# F

[Fonte de Digitalização, 3-8](#page-17-2) [Foto, 3-2,](#page-11-7) [3-3](#page-12-2)

# G

[Girar imagem, 4-3](#page-28-6) [Girar o lado de trás, 4-3](#page-28-7) [Guias opcionais, 4-1](#page-26-4) [Guias padrão, 3-1](#page-10-4)

# I

[Idioma, 3-15](#page-24-1) [Impressão Digital, 4-9](#page-34-2) [Impressora digital, 3-9](#page-18-3) [Imprimir Tudo, 4-9](#page-34-3) [Inverter imagem, 3-8](#page-17-3)

# L

[Limite, 3-3](#page-12-3) [Limite e Limite dinâmico, 3-3](#page-12-4) [Limpeza de borda, 3-9](#page-18-4)

## M

[Mais aproximado, 4-2](#page-27-4) [Mais preciso, 4-2](#page-27-5) [Mecanismo de Impressão Digital, 4-9](#page-34-4) [Meio-tom, 3-4](#page-13-3) [Mesa, 3-9](#page-18-5) [Modelo do scanner, 3-14](#page-23-4) [Modo, 4-2](#page-27-6) [Modo de folha de suporte, 3-9,](#page-18-6) [3-11](#page-20-3) [Modo de hibernação, 3-13](#page-22-4) [Mostrar janela de andamento, 3-13](#page-22-5) [Mostrar no Finder, 1-2](#page-5-1) [Multi-stream, 3-2](#page-11-8)

# N

[Nenhum, 3-2](#page-11-9)

# Symbols

[Número, 4-8](#page-33-5)

# $\Omega$

[Opções contextuais, 3-2](#page-11-10) [Opções desativadas, 3-1,](#page-10-5) [4-1](#page-26-5) [Orientação, 4-10](#page-35-0)

# P

[Pilha de documentos mistos, 3-2](#page-11-11) [Posição de impressão, 4-11](#page-36-1) [Pré-configurações, 3-10](#page-19-4) [Preencher cor, 4-8](#page-33-6) [Preencher orifícios da margem, 4-5](#page-30-9) [Preto-e-branco, 4-2](#page-27-7) Processamento [Remover o fundo, 4-7](#page-32-2) [Suavizar o fundo, 4-6](#page-31-2) [Propriedades da fonte, 4-10](#page-35-1) [Pular os originais em branco, 4-4](#page-29-5)

# R

[Raio, 4-8](#page-33-7) [Redução de profundidade de bits, 3-3](#page-12-5) [Reduzir moiré, 4-7](#page-32-3) [Remoção de cores, 4-2](#page-27-8) [Remover manchas, 4-8](#page-33-8) [Resolução, 3-7](#page-16-1)

# S

[Saída do lado oposto, 3-13](#page-22-6) [Salvar configurações depois de fechar, 3-13](#page-22-7) [Scanner máximo, 3-9](#page-18-7) [Seleção de guias, 3-14](#page-23-5) [Suavizar o fundo, 4-6](#page-31-3)

# T

[Tamanho, 4-11](#page-36-2) [Tamanho do documento, 3-9,](#page-18-8) [3-10,](#page-19-5) [3-11](#page-20-4) [Tipo de documento, 3-3](#page-12-6) [Tipo de letra personalizado, 4-10](#page-35-2) [Tolerância, 4-2](#page-27-9) [Transparência, 4-11](#page-36-3)

# $\cup$

[Unidades, 3-10](#page-19-6) [Unir dois lados numa imagem, 3-9](#page-18-9)

# V

[Verde, 4-2](#page-27-10) [Vermelho, 4-2](#page-27-11) [Versão do driver, 3-14](#page-23-6)

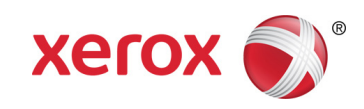